## DC190 **Wizualizer**

## **Instrukcja użytkownika**

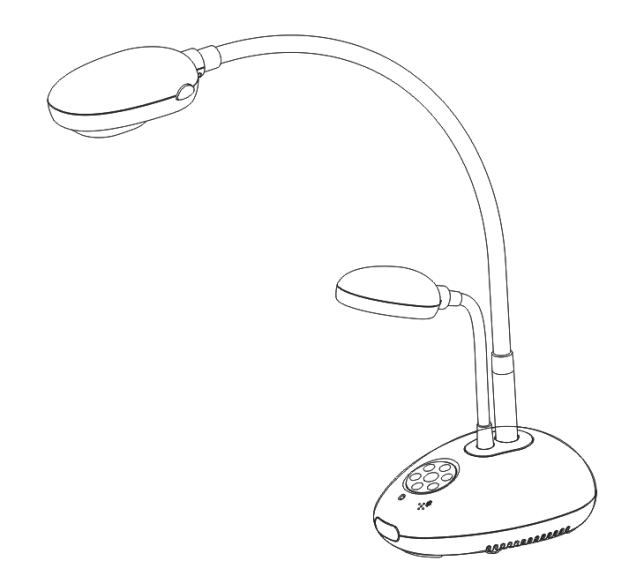

## **[Ważne]**

**Aby pobrać najnowszą wersję krótkiego podręcznika, instrukcji użytkownika w wersji wielojęzycznej, oprogramowania, sterowników itd. odwiedź stronę Lumens™ pod adresem**

**[http://www.Mylumens.com/goto.htm](http://www.mylumens.com/goto.htm)**

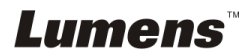

# **Zawartość**

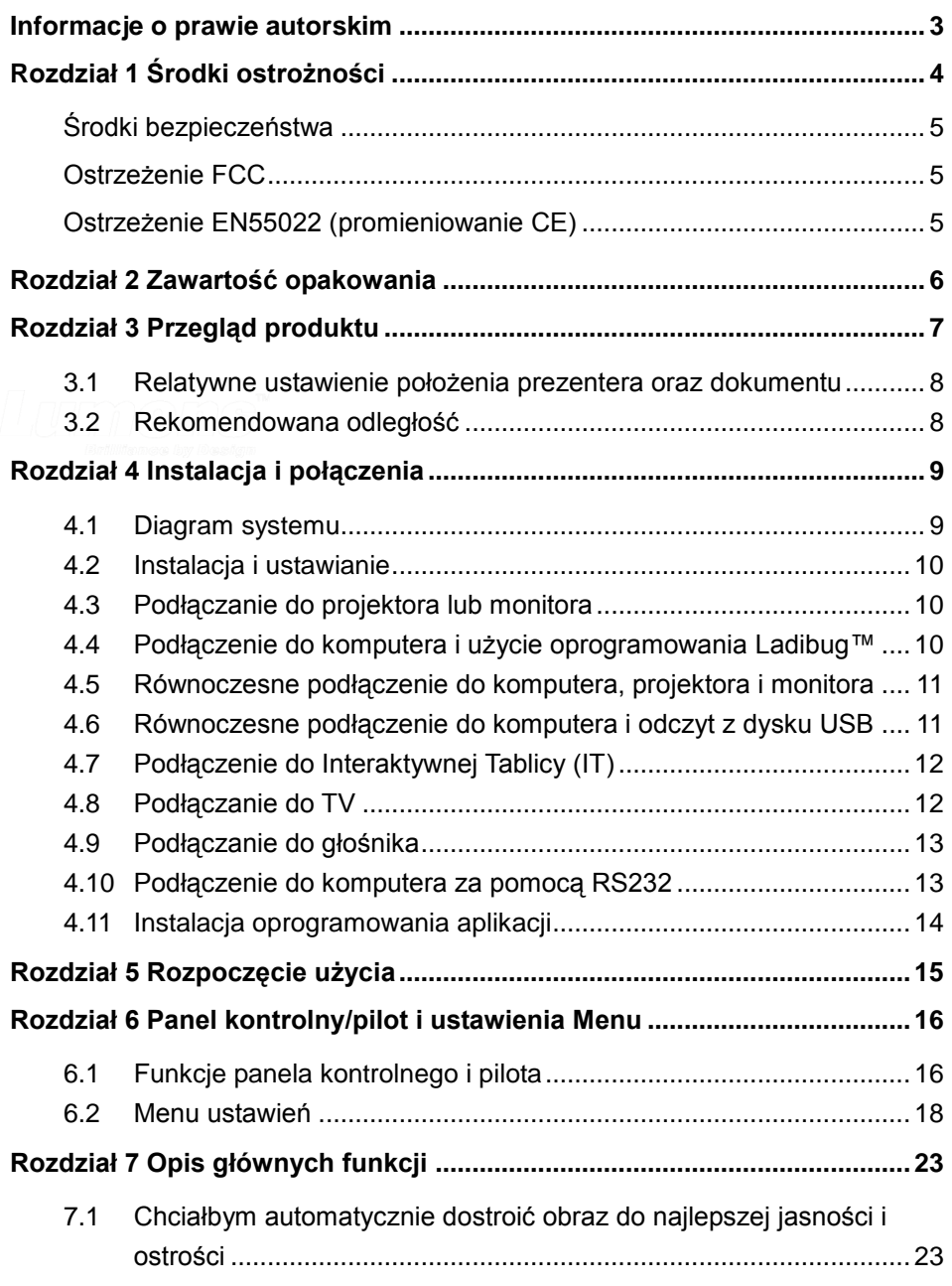

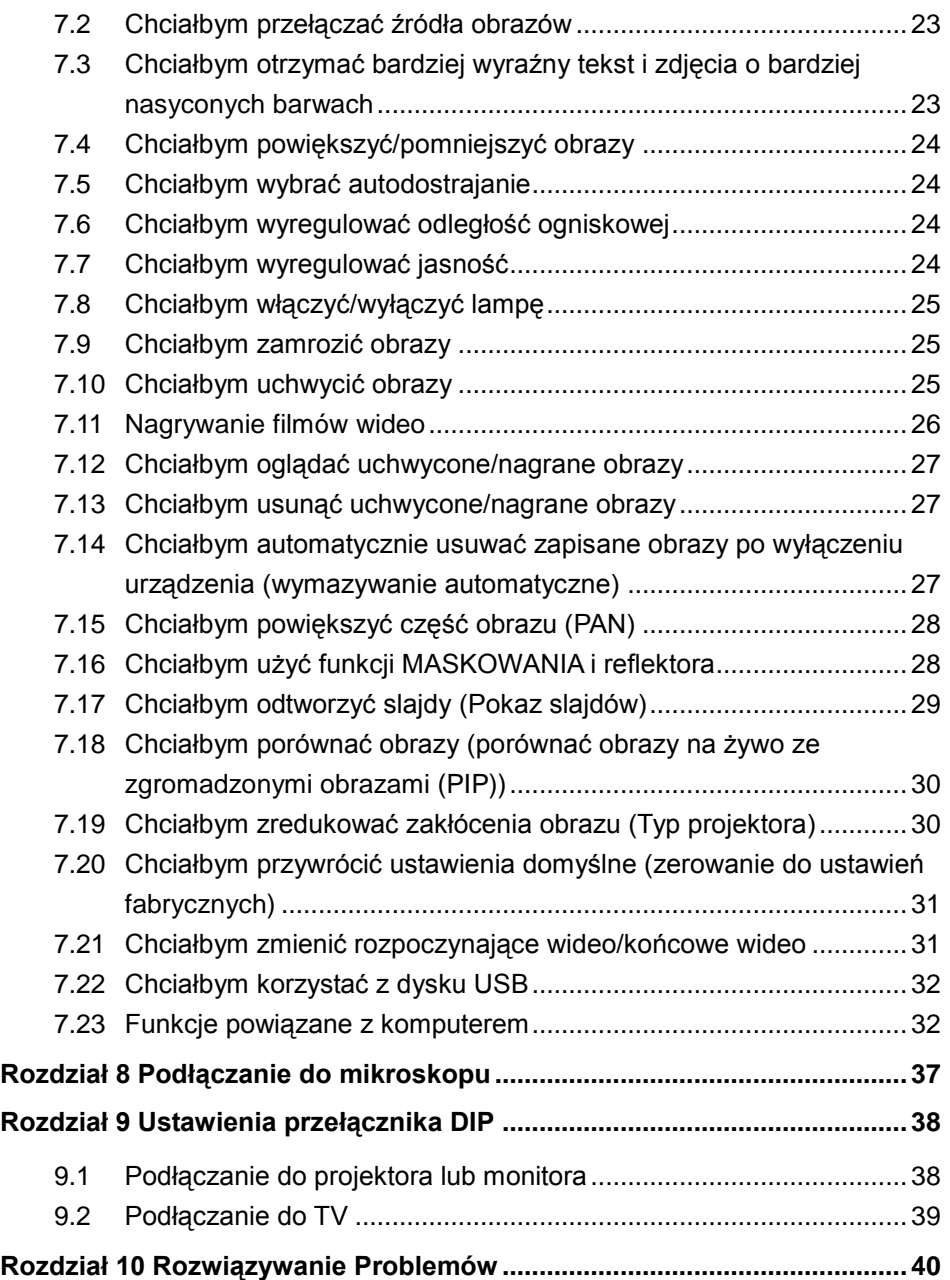

## <span id="page-3-0"></span>**Informacje o prawie autorskim**

Prawa autorskie © Lumens Digital Optics Inc. Wszystkie prawa zastrzeżone.

Lumens jest znakiem towarowym, będącym obecnie zarejestrowanym przez Lumens Digital Optics Inc.

Jeśli Lumens Digital Optics Inc. nie dostarczy licencji, kopiowanie, reprodukcja lub przekazywanie tego pliku jest niedozwolone, chyba że plik ten jest kopiowany w celu utworzenia kopii zapasowej po nabyciu niniejszego produktu.

W celu rozwijania tego produktu Lumens Digital Optics Inc. niniejszym zastrzega sobie prawo do wprowadzania zmian w specyfikacji produktu przez uprzedzenia. Informacje, zawarte w niniejszym pliku, mogą ulec zmianie bez uprzedzenia.

W celu pełnego wyjaśnienia i opisania, jak należy korzystać z tego produktu, niniejsza instrukcja może odnosić się do nazw innych produktów, lub firm, nie ma to jednak na celu naruszenia ich praw.

Wyłączenie odpowiedzialności gwarancji:Lumens Digital Optics Inc. nie bierze odpowiedzialności ani za możliwe technologiczne, edytorskie błędy, czy pominięcia, ani za wszelkie przypadkowe lub związane z produktem uszkodzenia, wynikające z dostarczenia tego pliku, korzystania lub obsługi tego produktu.

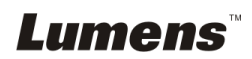

## <span id="page-4-0"></span>**Rozdział 1 Środki ostrożności**

Podczas ustawiania i korzystania z Wizualizer należy zawsze stosować się do instrukcji bezpieczeństwa:

- 1. Nie należy umieszczać wizualizer na pochyłych powierzchniach.
- 2. Nie należy umieszczać Wizualizer na niestabilnym wózku, stojaku lub stole.
- 3. Nie należy korzystać z Wizualizer w pobliżu wody, lub źródła gorąca.
- 4. Należy używać akcesoriów tylko jako rekomendowanych.<br>5. Prosze używać źródeł energii wskazanych dla Wizualizer
- 5. Proszę używać źródeł energii wskazanych dla Wizualizer. W przypadku wątpliwości jakie źródło energii jest dostępne, proszę skonsultować się z lokalnym dostawcą energii elektrycznej w celu porady.
- 6. Umieść Wizualizer w miejscu łatwym do odłączania od źródła prądu.
- 7. Podczas obchodzenia się z wtyczką należy zawsze brać pod uwagę następujące środki ostrożności. Nie spełnienie tego warunku może spowodować pojawienie się iskier, lub pożaru.
	- Przed włożeniem do gniazdka należy się upewnić, że wtyczka nie jest zakurzona.
	- Upewnij się, że wtyczka została włożona do gniazdka z zachowaniem zasad bezpieczeństwa.
- 8. Nie należy przeładowywać gniazdek ściennych, przedłużaczy, czy tablic połaczeń, gdyż może to spowodować pożar, lub porażenie elektryczne.
- 9. Nie należy umieszczać Wizualizer w miejscach, w których można nastąpić na kabel, gdyż może to spowodować wystrzępienie lub uszkodzenia przewodu, lub wtyczki.
- 10. Przed czyszczeniem należy odłączyć projektor od gniazdka ściennego. Do czyszczenia należy używać zwilżonej szmatki. Nie należy używać środków czyszczących płynnych, ani w aerozolu.
- 11. Nie należy blokować otworów wentylacyjnych w skrzyni projektora, gdyż zabezpieczają one Wizualizer przed przegrzaniem. Aby zapewnić odpowiednią wentylację oraz zabezpieczyć Wizualizer przed przegrzaniem nie należy umiejscawiać Wizualizer na miękkiej powierzchni (kanapa, szmatka) lub w zabudowanej instalacji.
- 12. Nigdy nie należy wpychać żadnych przedmiotów w otwory obudowy. Nigdy nie należy pozwolić na rozlanie się czegokolwiek do lub na Wizualizer.
- 13. Poza wyjątkami, określonymi w niniejszej instrukcji użytkownika, nie należy próbować obsługiwać produktu samodzielnie. Otwieranie lub zdejmowanie pokryw może narazić cię na porażenie prądem oraz inne zagrożenia. Z naprawami należy zwrócić się do licencjonowanego personelu naprawczego.
- 14. Wizualizer należy odłączać podczas burzy z piorunami, lub jeśli nie będzie używany przez dłuższy okres czasu. Nie należy umieszczać samego urządzenia, ani pilota, na sprzęcie wydzielającym gorąco, lub gorących obiektach, jak samochód, itp.
- 15. Wizualizer należy odłączyć z gniazdka i zwróć się o pomoc do licencjonowanego serwisu naprawczego, gdy zaistnieją następujące sytuacje:
	- Gdy kabel zasilania lub wtyczka zostaną uszkodzone, lub wystrzępione.<br>
	Buddy laśli na Wizualizer zostanie rozlany płyn, lub jeśli zostanie on narażony.
	- Jeśli na Wizualizer zostanie rozlany płyn, lub jeśli zostanie on narażony na deszcz, lub wodę.

**<Uwaga> Użycie niewłaściwego typu baterii w pilocie, może spowodowć awarię. Przestrzegaj instrukcji twojego kraju odnośnie pozbycia się zużytych baterii.**

## **Lumens**

### <span id="page-5-0"></span>**Środki bezpieczeństwa**

#### **Ostrzeżenie: Aby zmniejszyć zagrożenie pożaru lub porażenia elektrycznego, nie należy narażać tego urządzenia na deszcz, ani wilgoć.**

Wtyczkę Wizualizer tworzą trzy kable prądu zmiennego. Jest to cecha bezpieczeństwa, która zapewnia dopasowanie wtyczki do wyjścia mocy, w związku z powyższym, nie powinno sie unieruchamiać tej funkcji zabezpieczającej.

Jeśli Wizualizer nie będzie używany przez dłuższy okres czasu należy wyciągnąć wtyczkę od gniazdka.

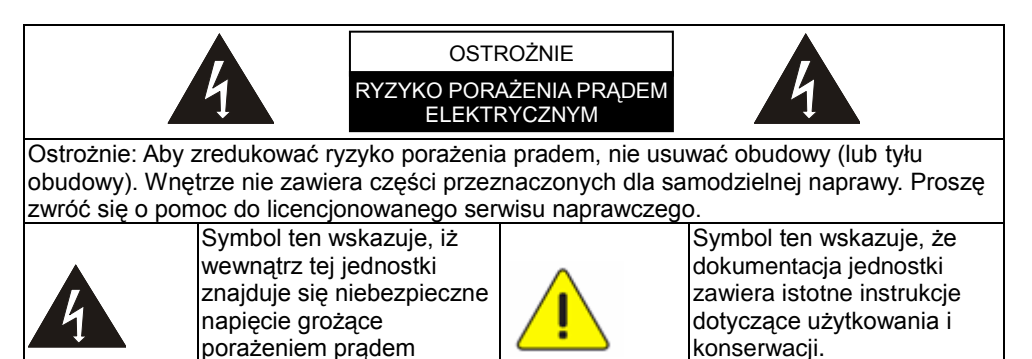

#### <span id="page-5-1"></span>**Ostrzeżenie FCC**

elektrycznym.

Dany sprzęt został przetestowany i posiada certyfikat zgodności z limitami urządzeń komputerowych klasy A lub B, zgodnie z punktem 15 przepisów FCC. Limity te mają na celu zapewnienie rozsądnej ochrony przed szkodliwą interferencją, gdy urządzenie jest używane w środowisku komercyjnym.

#### <span id="page-5-2"></span>**Ostrzeżenie EN55022 (promieniowanie CE)**

Niniejszy produkt jest przeznaczony do użytku komercyjnego, przemysłowego lub celów edukacyjnych. Nie jest przeznaczony do użytku prywatnego.

Jest to produkt Klasy A. W warunkach domowych może spowodować zakłócenia radiowe, w którym to przypadku użytkownik może być zmuszony do podjęcia odpowiednich środków. Typowe wykorzystanie to sala konferencyjna, sala spotkań lub audytorium.

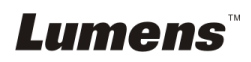

## <span id="page-6-0"></span>**Rozdział 2 Zawartość opakowania**

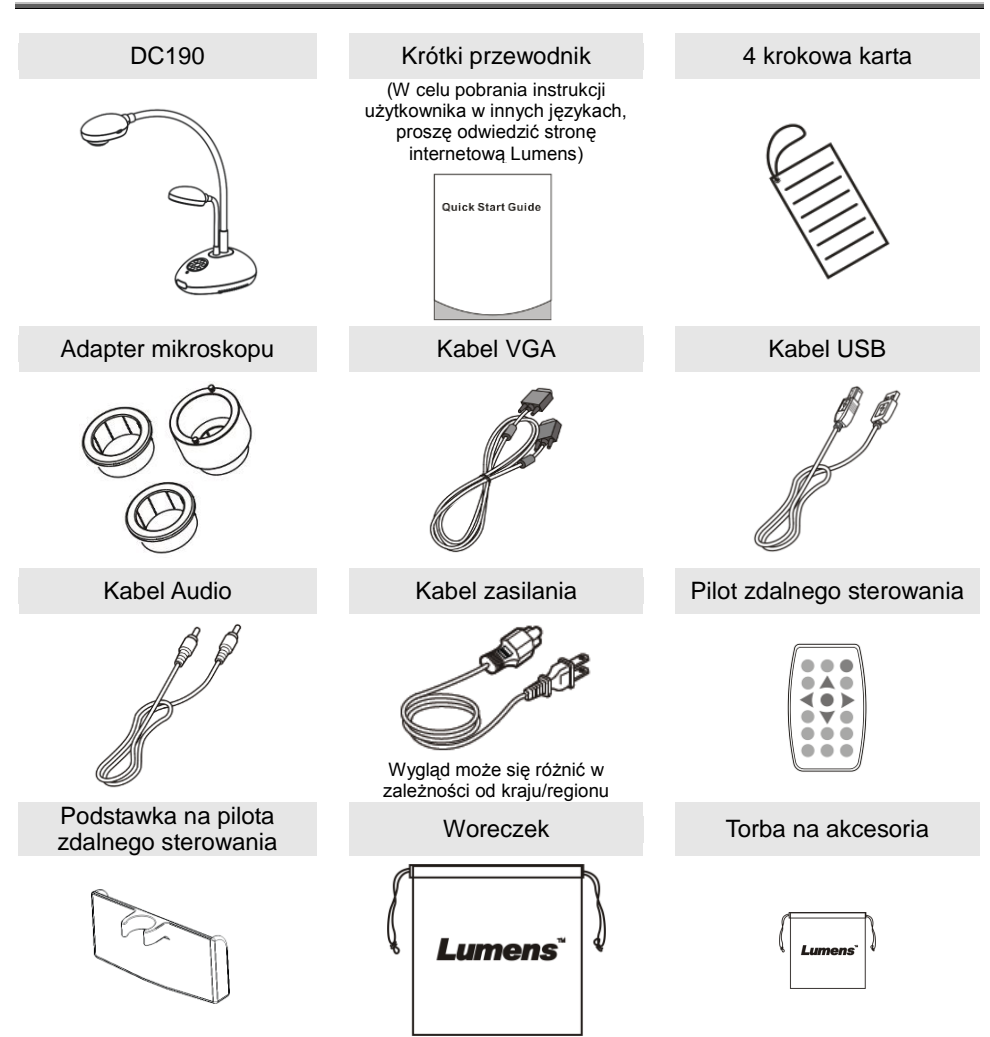

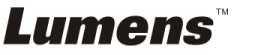

## <span id="page-7-0"></span>**Rozdział 3 Przegląd produktu**

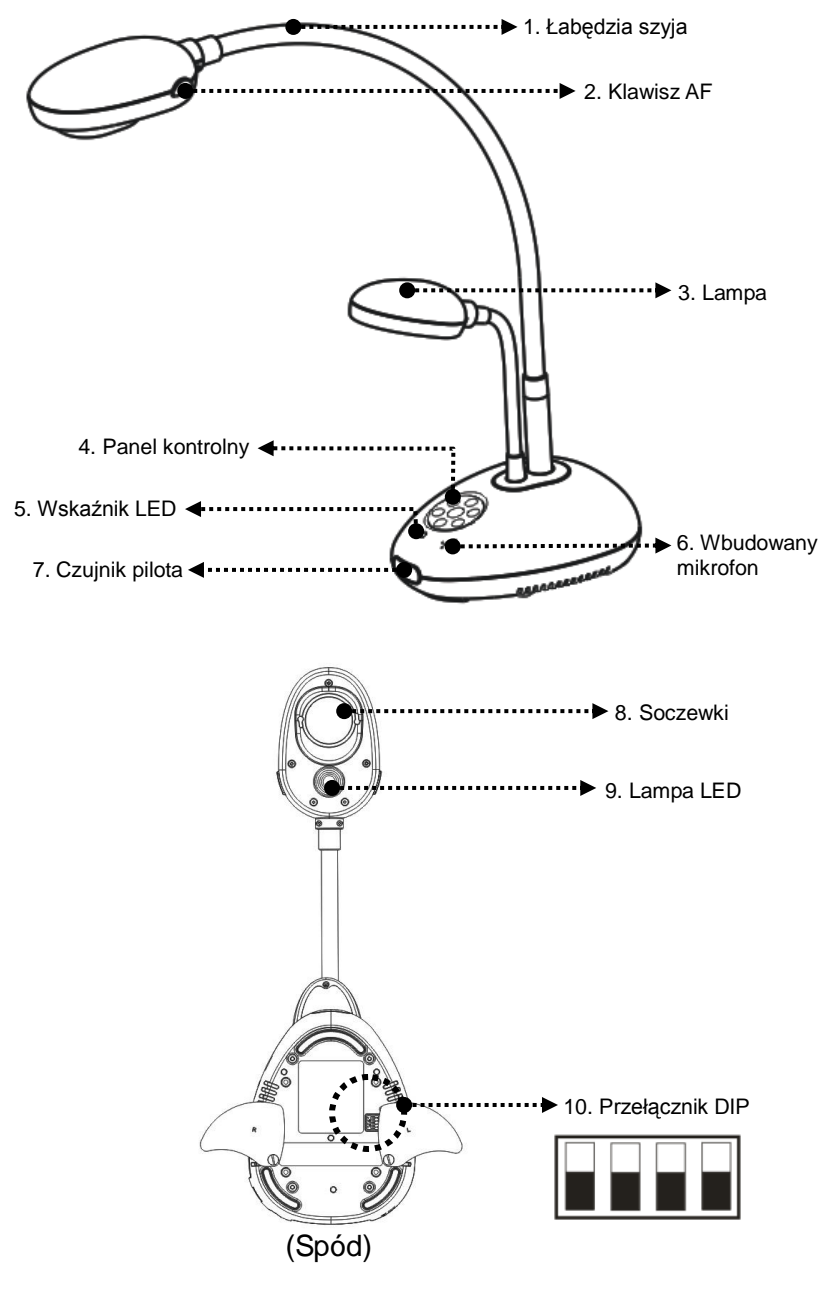

**Lumens** 

<span id="page-8-0"></span>**3.1 Relatywne ustawienie położenia prezentera oraz dokumentu**

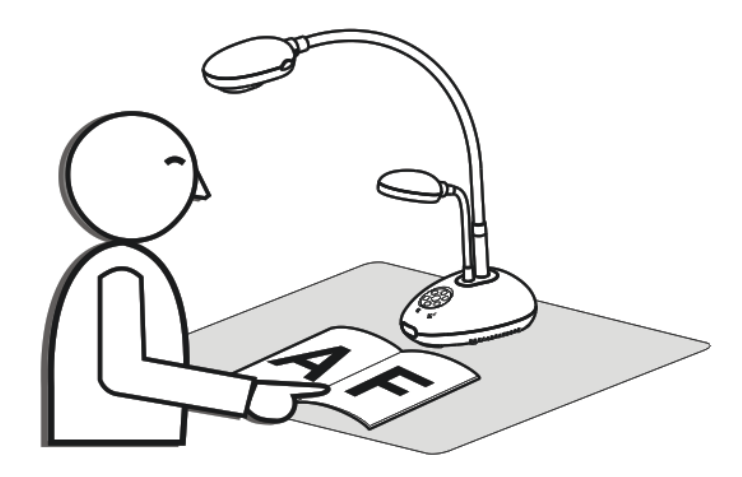

<span id="page-8-1"></span>**3.2 Rekomendowana odległość**

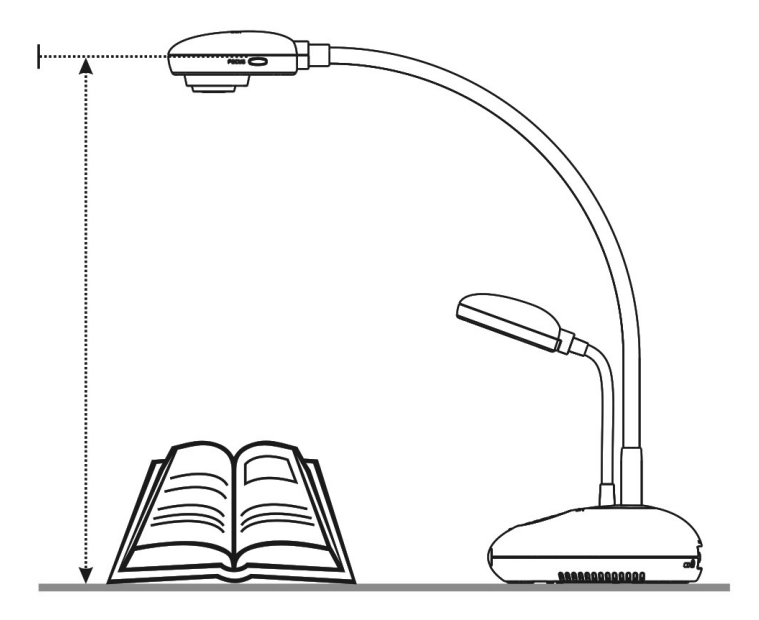

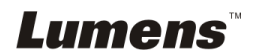

### <span id="page-9-1"></span><span id="page-9-0"></span>**4.1 Diagram systemu**

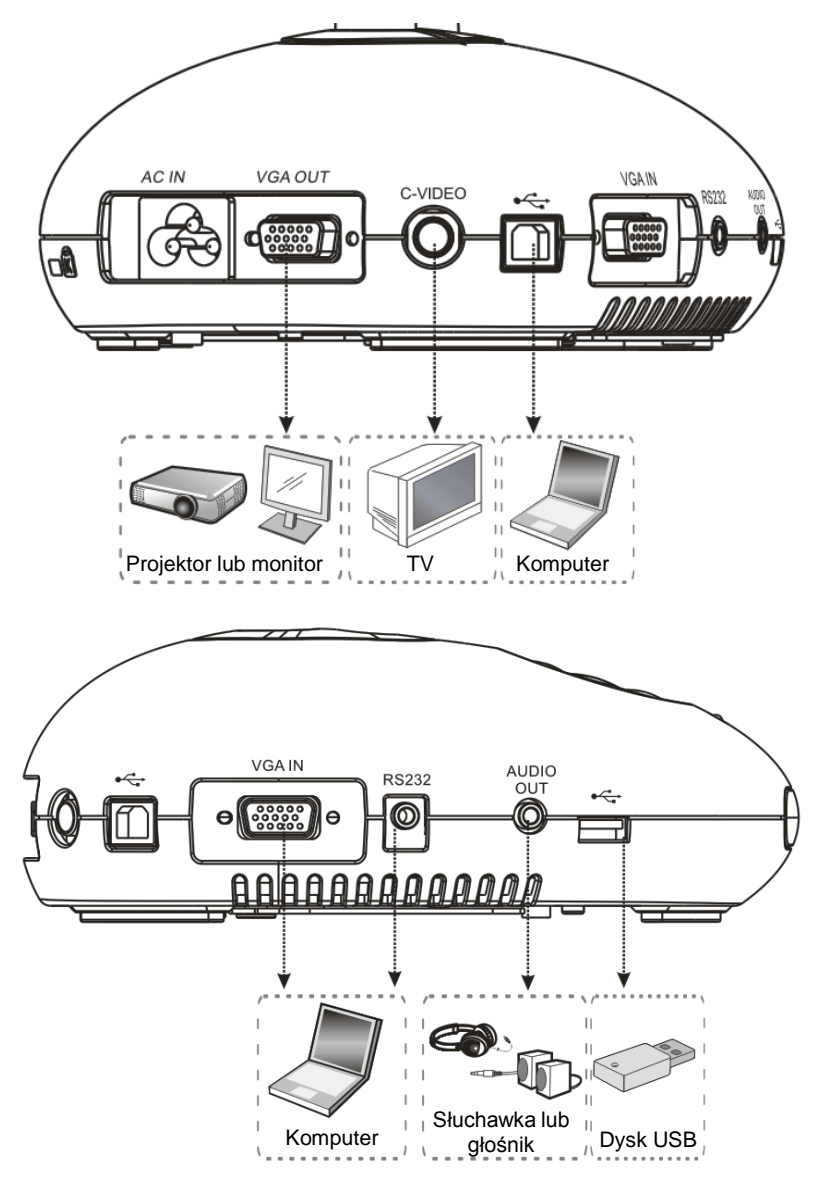

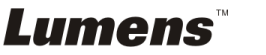

### <span id="page-10-0"></span>**4.2 Instalacja i ustawianie**

1. W pierwszej kolejności ustaw przełącznik DIP. Zob. **rozdział 9 Ustawienia przełącznika DIP** w instrukcji użytkownika DC190.

### <span id="page-10-1"></span>**4.3 Podłączanie do projektora lub monitora**

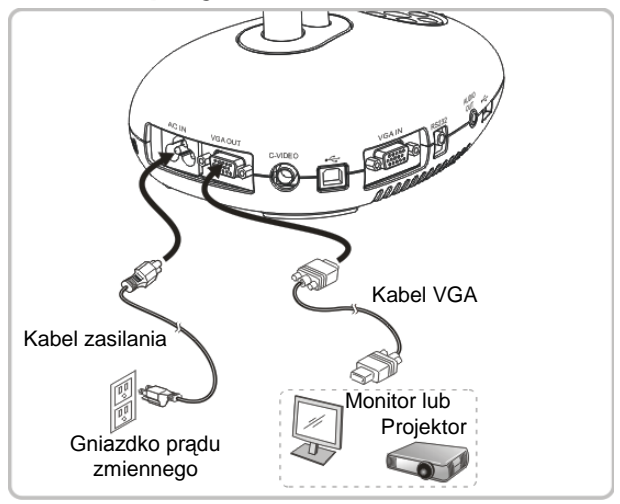

<span id="page-10-2"></span>**4.4 Podłączenie do komputera i użycie oprogramowania Ladibug™**

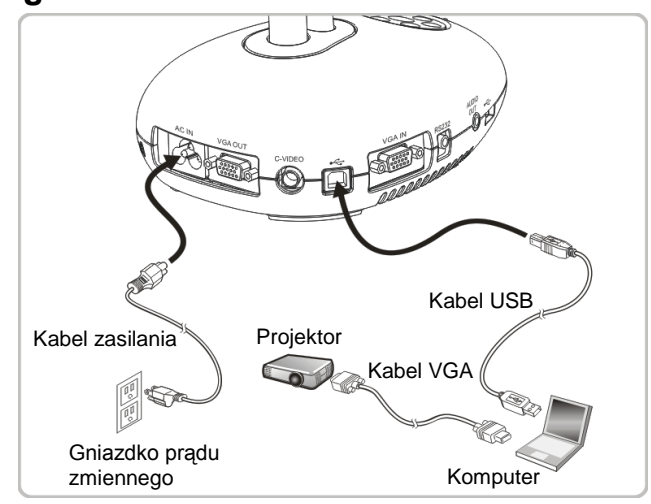

Oprogramowanie mogą zostać pobrane ze strony internetowej Lumens.

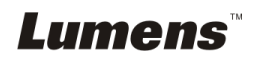

## <span id="page-11-0"></span>**4.5 Równoczesne podłączenie do komputera, projektora i monitora**

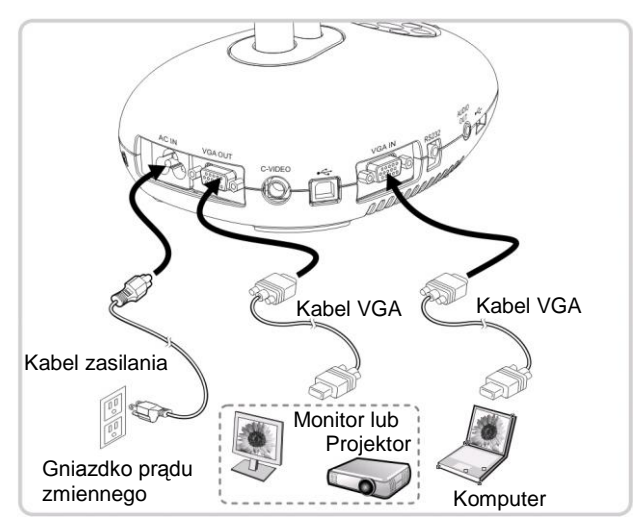

Wciśnij klawisz [SOURCE], aby przełaczyć źródła obrazu.

#### <span id="page-11-1"></span>**4.6 Równoczesne podłączenie do komputera i odczyt z dysku USB**

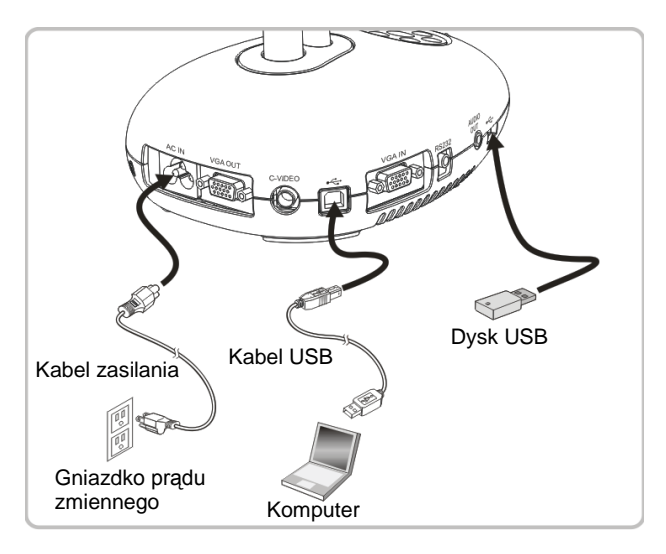

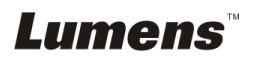

## <span id="page-12-0"></span>**4.7 Podłączenie do Interaktywnej Tablicy (IT)**

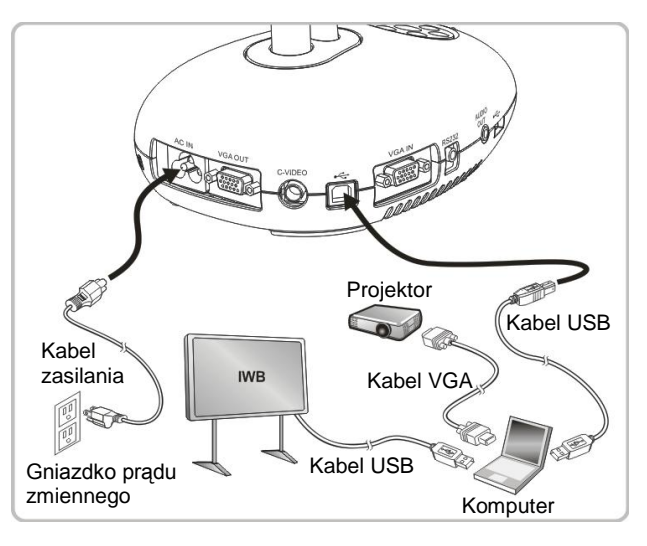

## <span id="page-12-1"></span>**4.8 Podłączanie do TV**

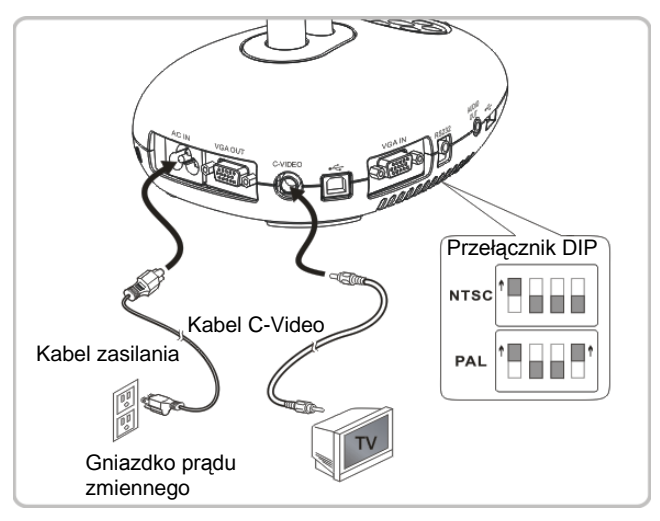

- NTSC: USA, Kanada, Meksyk, Panama, Chile, Japonia, Tajwan, Korea i Filipiny
- PAL: Kraje/regiony nie wymienione powyżej.

**<Uwaga> Aby ustawienia przełącznika DIP nabrały mocy, powinieneś rozłączyć od prądu i zrestartować urządzenie. Gdy C-VIDEO zostanie włączone, VGA OUT nie jest obsługiwana.**

**<Uwaga> W trybie C-Video Out można wyświetlać tylko obraz na żywo.**

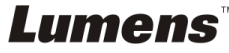

## <span id="page-13-0"></span>**4.9 Podłączanie do głośnika**

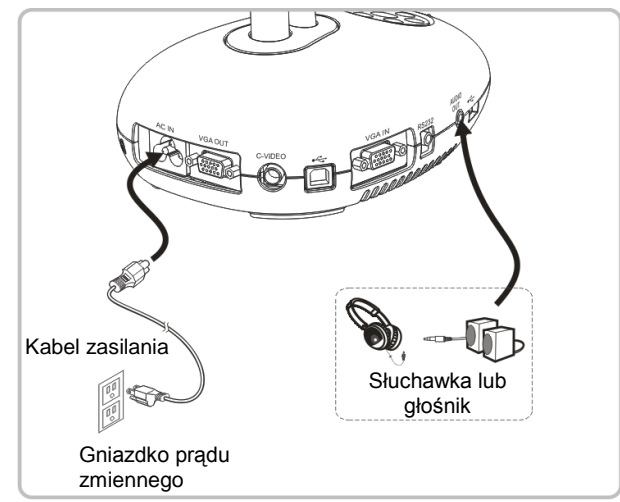

#### <span id="page-13-1"></span>**4.10 Podłączenie do komputera za pomocą RS232**

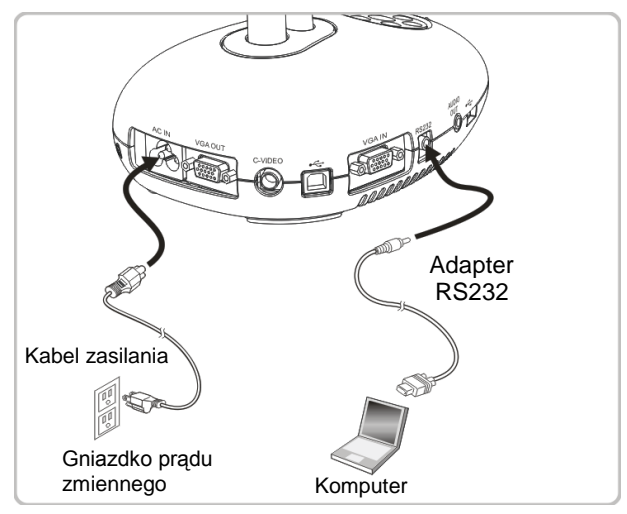

 Po podłączeniu do kabla RS232, w celu kontroli możesz korzystać RS232 z rozkazów DC190.

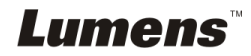

## <span id="page-14-0"></span>**4.11 Instalacja oprogramowania aplikacji**

Oprogramowanie zainstalowane w komputerze umożliwia:

- $\geq$  Sterowanie DC190.
- Zrzuty i zapisywanie obrazów.
- Wprowadź adnotacje do obrazu, podkreśl ważne szczegóły i zachowaj je.
- Użyj funkcję pełnego ekranu.

**<Uwaga> Proszę zapoznać sie z instrukcją użytkownika oprogramowania Ladibug™, dla kroków instalacyjnych i operowania oprogramowaniem.**

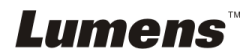

## <span id="page-15-0"></span>**Rozdział 5 Rozpoczęcie użycia**

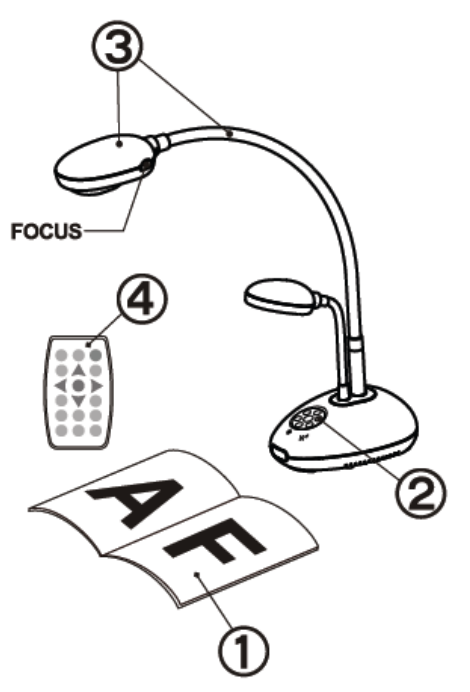

- 1. Umieść objekt, który ma zostać wyświetlony pod aparatem.
- 2. Włącz do prądu .

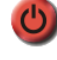

- 3. Dopasuj szyję aparatu i soczewki do stosownych pozycji.
- 4. Wciśnij klawisz [AUTO] TUNE], aby zoptymalizować obraz. Możesz teraz rozpocząć wykład/prezentację.
- > Jeśli poruszysz obiektywem, zlokalizuj głowicę aparatu i wciśnij [FOCUS], aby dopasować ostrość soczewek.
- Użyj pilota, kierując go na czujnik DC190 i naciśnij włącznik.
- Gdy DC190 się włączy, dioda LED na panelu kontrolnym kilka razy zamiga i zapali się na stałe. Jeśli dioda LED się nie zapala, proszę skontaktować się z lokalnym dystrybutorem.

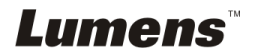

## <span id="page-16-0"></span>**Rozdział 6 Panel kontrolny/pilot i ustawienia Menu**

## <span id="page-16-1"></span>**6.1 Funkcje panela kontrolnego i pilota**

#### **<Uwaga> Poniższe funkcje są wymienione w porządku alfabetycznym.**

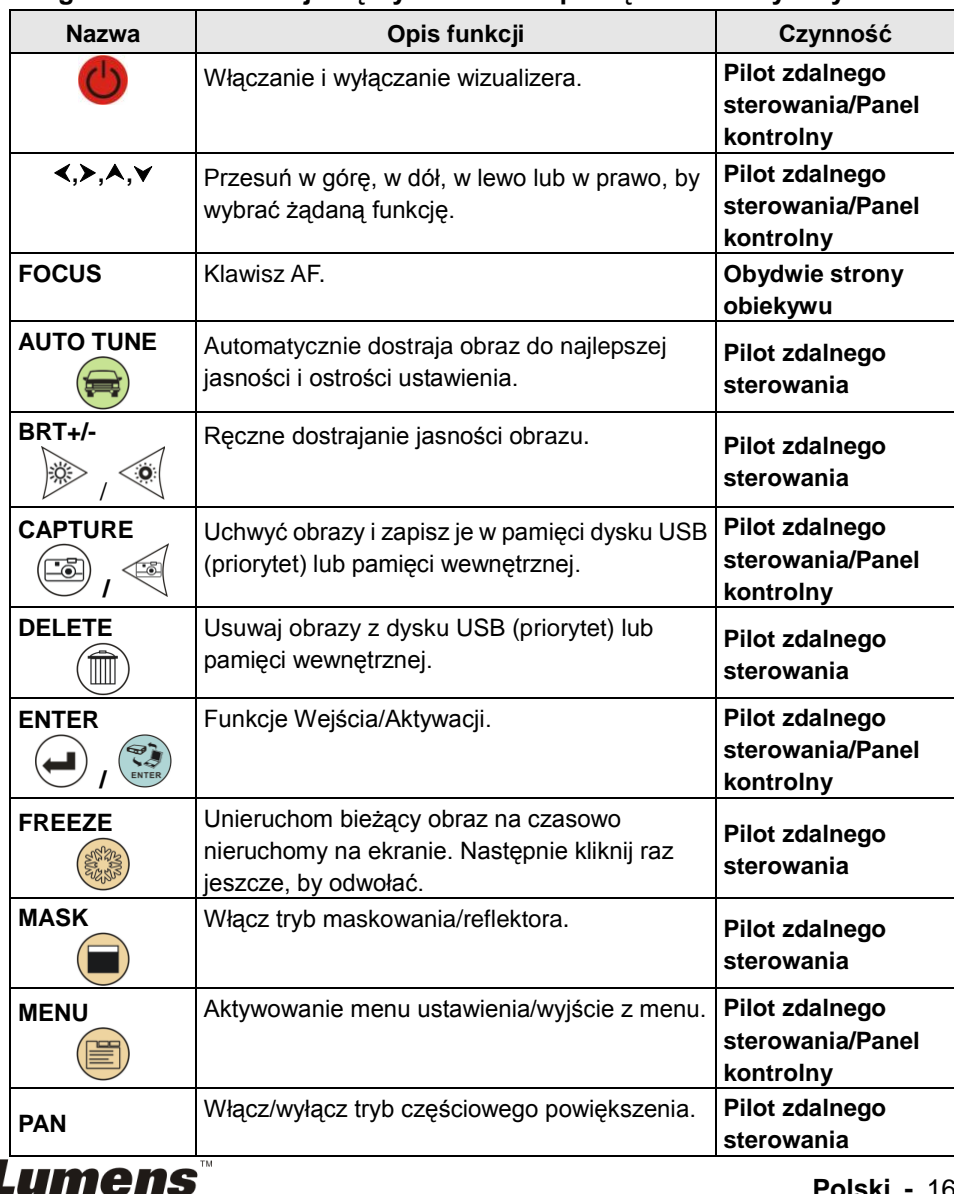

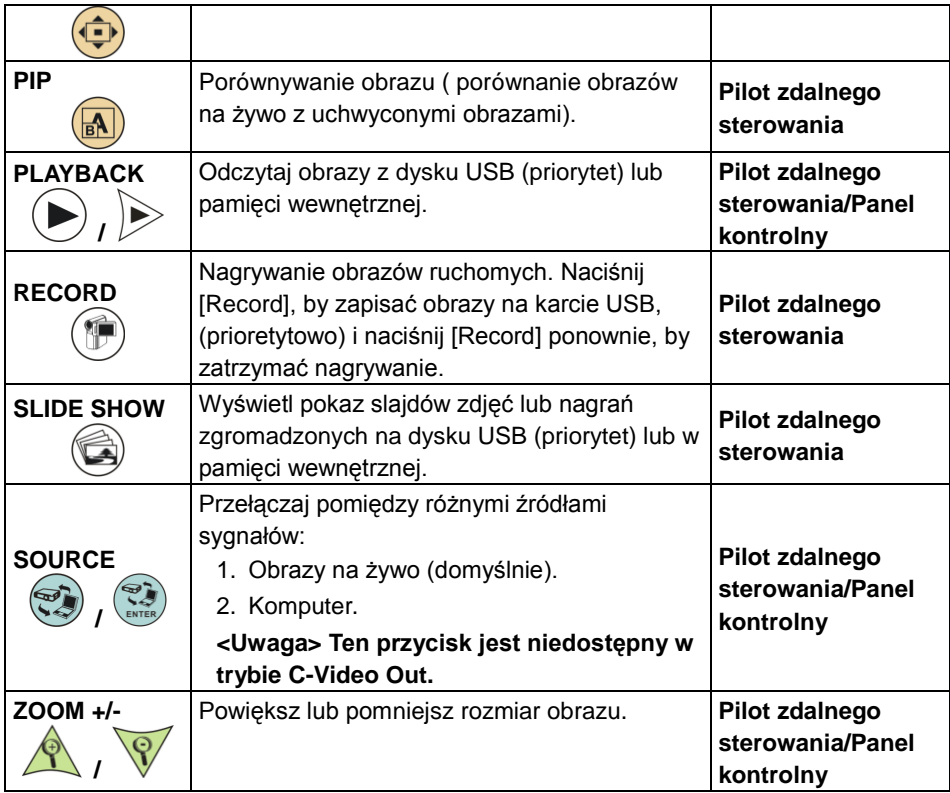

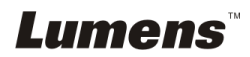

## <span id="page-18-0"></span>**6.2 Menu ustawień**

#### **6.2.1Menu ustawień**

**<Uwaga>:** wciśnij **[Menu]** na **pilocie** lub **panelu kontrolnym**, aby wejść do **menu ustawień**; wartości podane w poniższej tabeli pogrubioną, podkreśloną czcionką są wartościami domyślnymi.

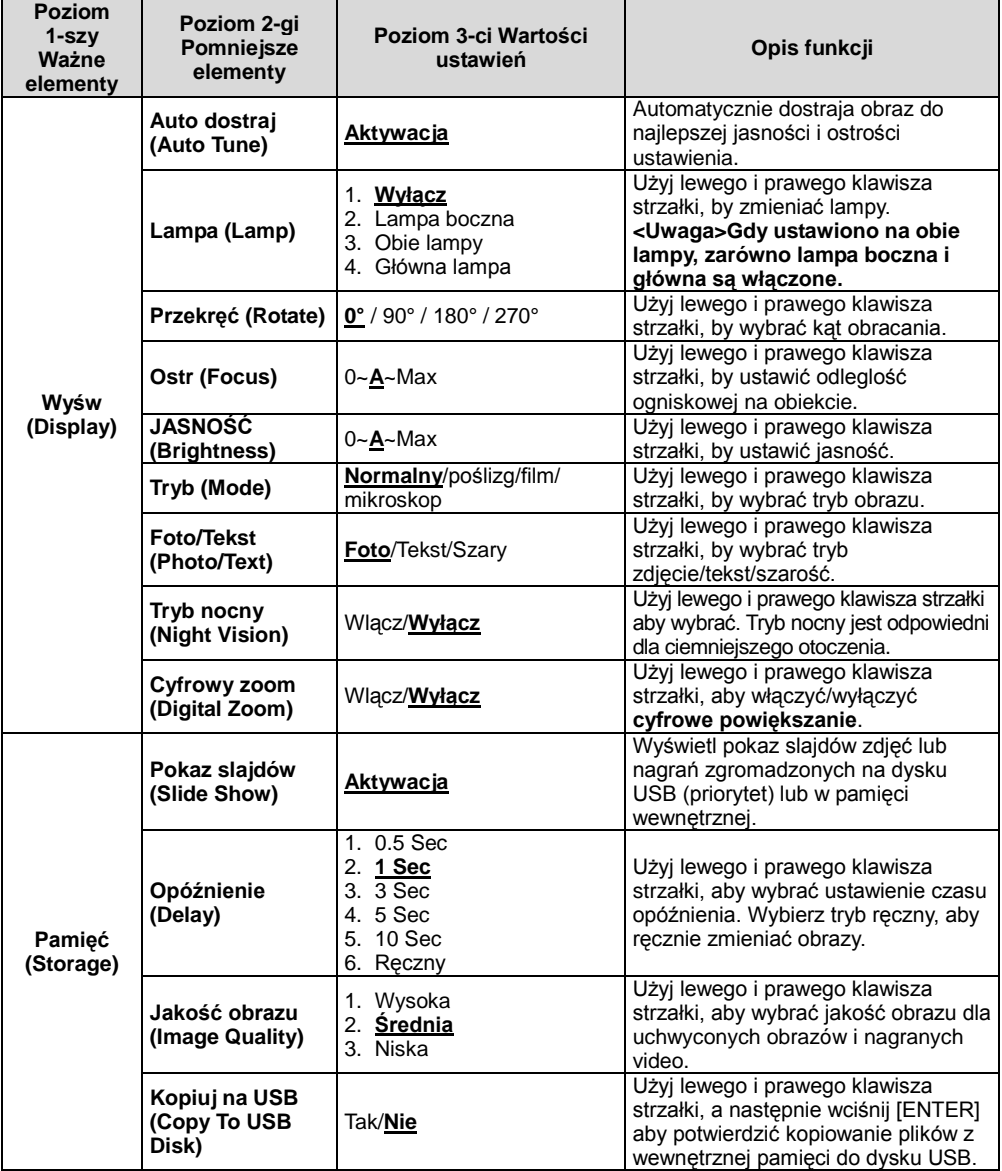

**Lumens** 

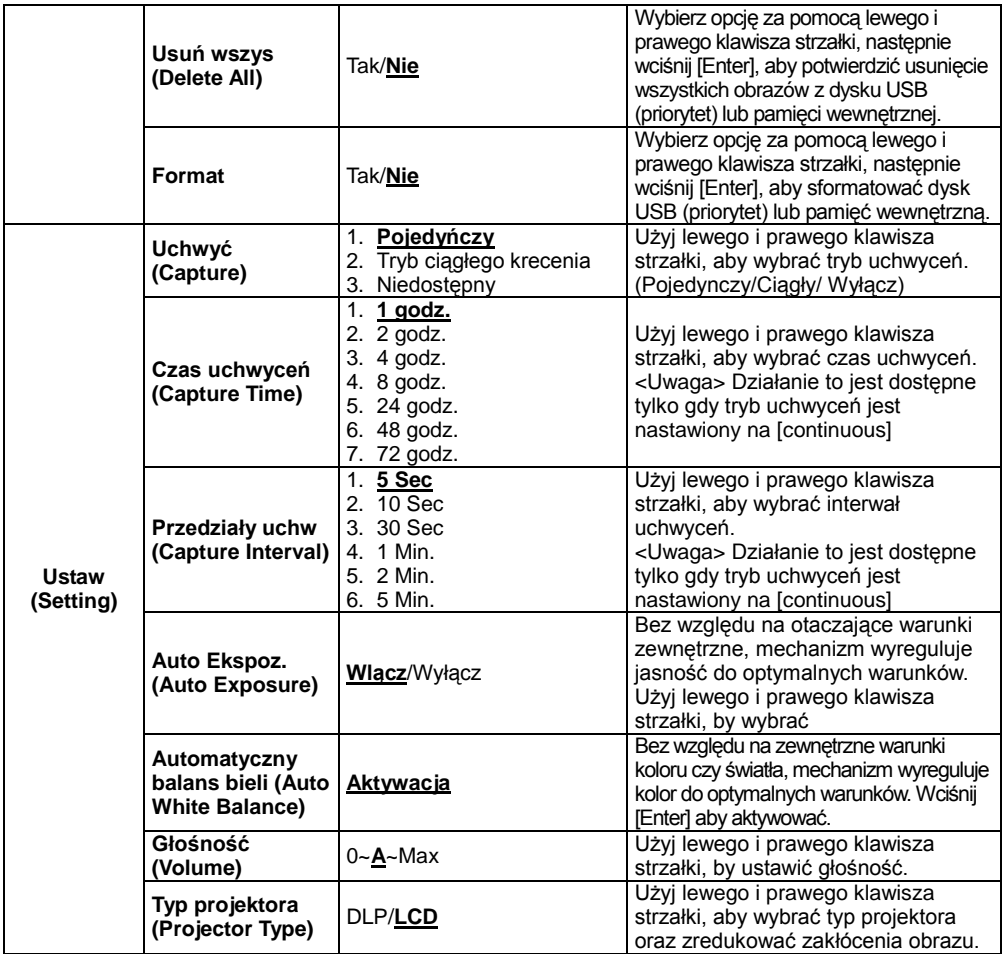

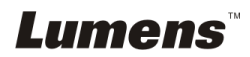

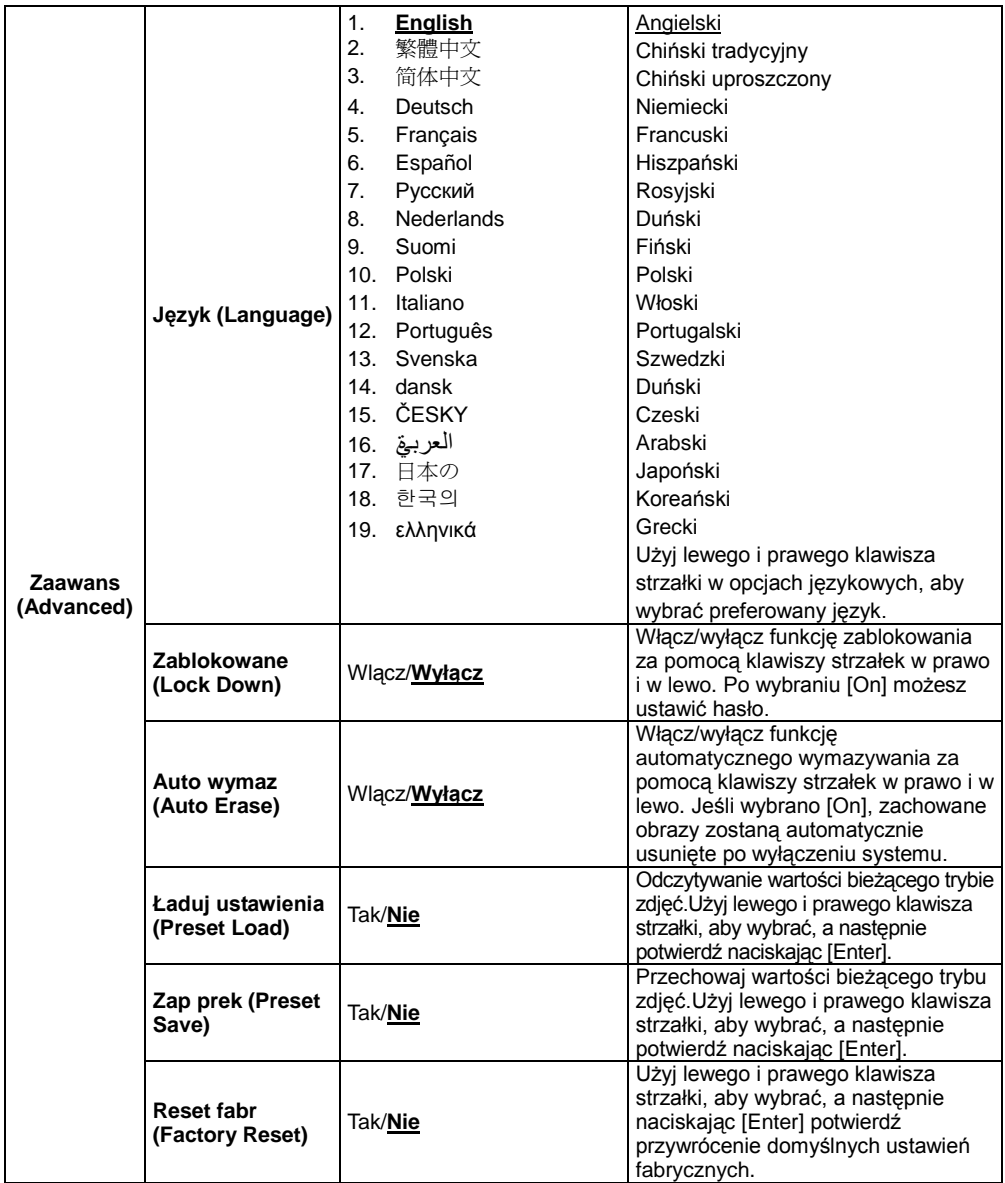

## **Lumens**

### **6.2.2Menu ustawień trybu MASKOWANIA**

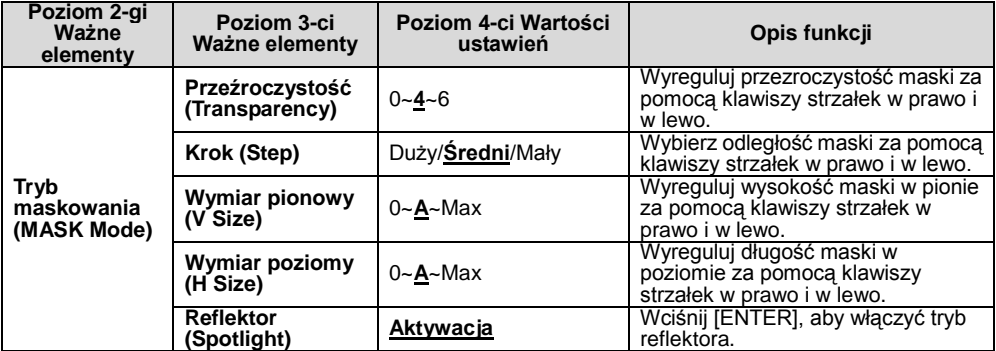

#### **6.2.3Menu ustawień trybu reflektora**

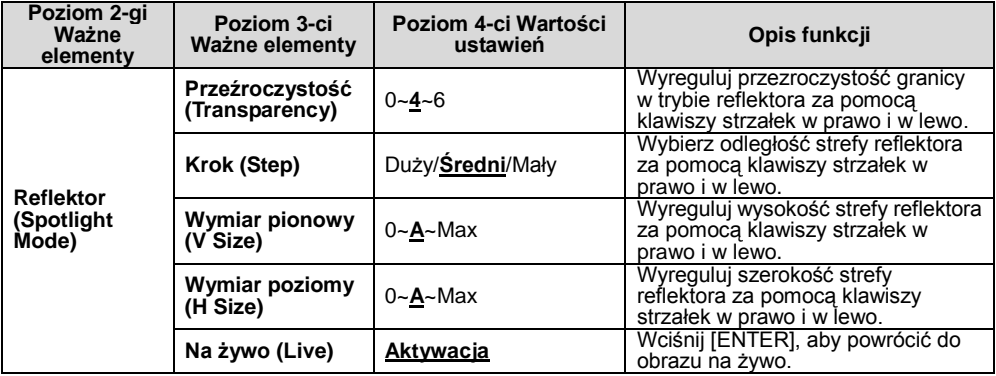

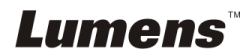

#### **6.2.4Narzędzie adnotacyjne (adnotacja)**

**Po podłączeniu myszki lub podkładki do pisania Wacom, kliknij prawym klawiszem aby włączyć narzędzia.**

**<Uwaga>Po aktywacji menu ustawień, narzędzia nie mogą zostać użyte.**

**<Uwaga> Dla obsługiwanych modeli Wacom, proszę odwiedzić nasze centrum pobierania ["The table model Lumens supports"](http://www.lumens.com.tw/en/a/file/download/The%20table%20model%20Lumens%20supports.pdf).**

 **Ikona adnotacji**

 $\bullet$  **Menu główn** 

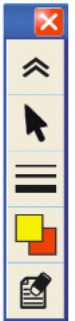

 **Menu narzędzia rysunku odręcznego**

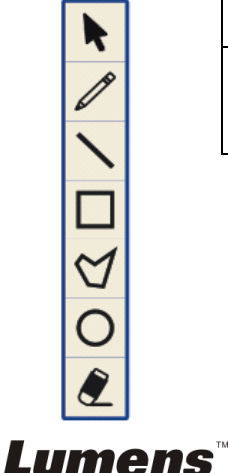

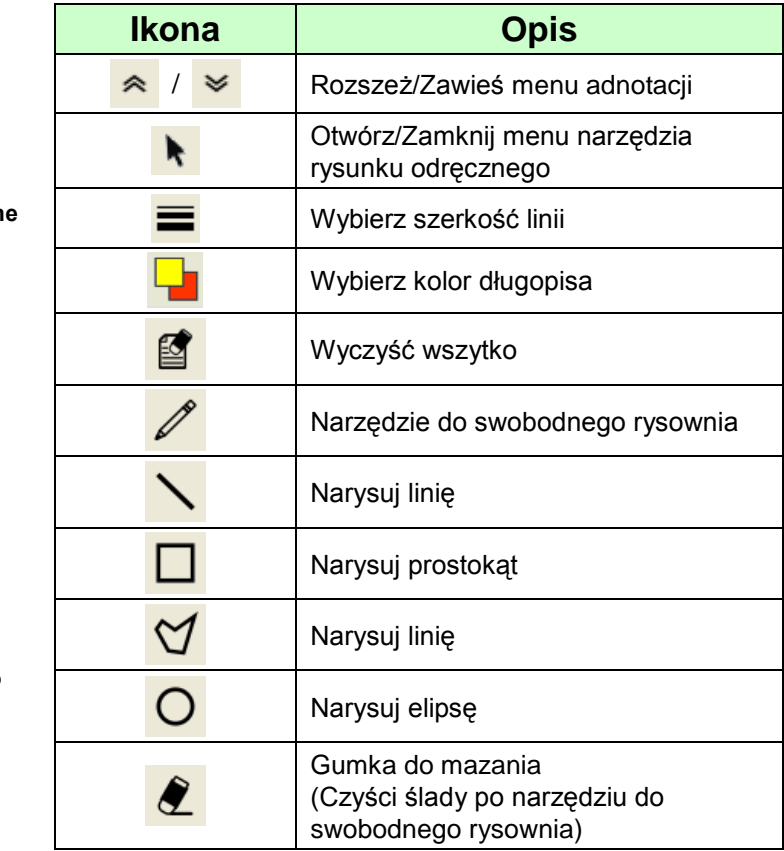

### <span id="page-23-1"></span><span id="page-23-0"></span>**7.1 Chciałbym automatycznie dostroić obraz do najlepszej jasności i ostrości**

#### **Pilot zdalnego sterowania:**

1. Wciśnij [AUTO TUNE] dla uzyskania optymalnej jasności czy odległości ogniskowej.

#### **Panel kontrolny:**

- 1. Wciśnij [MENU], aby wejść do menu ustawień.
- 2. Wciśnii [▶] lub [◀], by wybrać [Display].
- 3. Wciśnij [▼], aby wybrać [Auto Adjust].
- 4. Wciśnij [ENTER].

## <span id="page-23-2"></span>**7.2 Chciałbym przełączać źródła obrazów**

Ustawieniem domyślnym źródła obrazu jest **obraz na żywo**. Wciśnij

[SOURCE] na **pilocie** lub [ENTER] w **panelu kontrolnym** aby DC190 przerzucał na zmianę pomiędzy poszczególnymi trybami:

- 1. Obrazy na żywo (domyślnie).
- 2. Komputer.

### <span id="page-23-3"></span>**7.3 Chciałbym otrzymać bardziej wyraźny tekst i zdjęcia o bardziej nasyconych barwach**

#### **7.3.1 Opisy trybu zdjęć/tekstu**

Domyślnym trybem [Photo/Text] są zdjęcia **(tryb zdjęć)**. Aby zmienić to ustawienie przejdź do opcji menu ustawień za pomocą **pilota** lub **panelu kontrolnego**.

- [Photo] (domyślnie): Dla oglądania zdjęć lub tekstu ze zdjęciami, sprawia, że zdjęcia są bardziej kolorowe.
- [Text]: Dla oglądania plików tekstowych, sprawia, że tekst staje się wyraźniejszy.
- [Gray]: Dla oglądania zdjęć czarno-białych, sprawia, że różnica w skali szarości jest wyraźniejsza.

#### **7.3.2 Ustawianie trybu zdjęć/tekstu**

Aby zmienić ustawienia, użyj **pilota** lub **panelu kontrolnego**:

- 1. Wciśnij [MENU], aby wejść do menu ustawień.
- 2. Wciśnij [▶] lub [◀], by wybrać [Display].

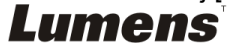

- 3. Wciśnij [], aby wybrać [Photo/Text]. (Zob. **7.3.1 Opisy trybu zdjęć/tekstu**, aby dokonać właściwego wyboru.)
- 4. Naciśnij [▶] lub [◀], wybrać [Photo/Text/Gray].
- 5. Wciśnij [MENU], by wyjść.

## <span id="page-24-0"></span>**7.4 Chciałbym powiększyć/pomniejszyć obrazy**

- 1. Wciśnij [ZOOM+] na **pilocie,** lub **panelu kontrolnym,** by powiększyć obrazy.
- 2. Wciśnij [ZOOM-] na **pilocie,** lub **panelu kontrolnym,** by pomniejszyć obrazy.

## <span id="page-24-1"></span>**7.5 Chciałbym wybrać autodostrajanie**

1. Wciśnij klawisz AF [FOCUS] po prawej stronie soczewek.

## <span id="page-24-2"></span>**7.6 Chciałbym wyregulować odległość ogniskowej**

#### Użyj **pilocie** lub **panelu kontrolnym**:

- 1. Wciśnij [MENU], aby wejść do menu ustawień.
- 2. Wciśnij [▶] lub [◀], by wybrać [Display].
- 3. Wciśnij [▼], by wybrać [Focus].
- 4. Wciśnij [▶] lub [◀], aby wyregulować.
- 5. Wciśnij [MENU], by wyjść.

## <span id="page-24-3"></span>**7.7 Chciałbym wyregulować jasność**

#### **Pilot zdalnego sterowania:**

- 1. Wciśnij [BRT+], aby pojaśnić.
- 2. Wciśnij [BRT-], aby pociemnić.

#### **Panel kontrolny:**

- 1. Wciśnij [MENU], aby wejść do menu ustawień.
- 2. Wciśnij [▶] lub [◀], by wybrać [Display].
- 3. Wciśnij [▼], by wybrać [Brightness].
- 4. Wciśnij [▶] lub [◀], aby wyregulować jasność.
- 5. Wciśnij [MENU], by wyjść.

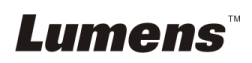

## <span id="page-25-0"></span>**7.8 Chciałbym włączyć/wyłączyć lampę**

Lampa domyślnie jest **WYŁĄCZONA**. Podczas używania **pilocie,** lub **panelu kontrolnym**:

- 1. Wciśnij [MENU], aby wejść do menu ustawień.
- 2. Wciśnij [▶] lub [◀], by wybrać [Display].
- 3. Wciśnij [▼] na [Lamp].
- 4. Wciśnij [ $\blacktriangleright$ ] lub [ $\blacktriangleleft$ ], by wybrać [Off/Arm lamp/Both Lamps/Head lamp].
- 5. Wciśnij [MENU], by wyjść.

## <span id="page-25-1"></span>**7.9 Chciałbym zamrozić obrazy**

1. Wciśnij [FREEZE] na **pilocie** lub **panelu kontrolnym**, aby zamrozić bieżące obrazy na pulpicie. Wciśnij ponownie aby odmrozić.

### <span id="page-25-2"></span>**7.10 Chciałbym uchwycić obrazy**

#### **7.10.1 Przechwytywanie i zapisywanie obrazów**

- 1. Wciśnij [CAPTURE] na **pilocie,** lub **panelu kontrolnym**, aby uchwycić i zachować obrazy.
- **Nie możesz uchwycać obrazów jeśli tryb uchwyceń ustawiony został na [Disable]. Jeśli ustawisz go na [Continuous], możesz w sposób ciagły uchwycać obrazy. Wciśnij [Capture] aby rozpocząć ciagłe uchwycanie, lub wciśnij ponownie[Capture] aby wyjść.**
- By zmienić jakość uchwyconych obrazów, proszę zapoznać się z 7.10.2 Ustawianie jakości uchwyconych obrazów.
- Aby zmienić ustawienia uchwyconych obrazów, proszę zapoznać się z 7.10.3 Ustawianie ciągłych uchwyceń.

#### **7.10.2 Ustawienie jakości uchwyconych obrazów**

- 1. Wciśnij [MENU] na **pilocie**, lub **panelu kontrolnym**, aby wejść do menu ustawień.
- 2. Wciśnij [▶] lub [◀] aby [Storage].
- 3. Wciśnij [▼], aby znaleźć [Image Quality].
- 4. Wciśnij [ $\blacktriangleright$ ] lub [<], by wybrać spośród [High/Medium/Low].
- 5. Wciśnij [Menu], by wyjść.

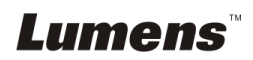

#### **7.10.3 Ustawienia ciągłego przechwytywania**

- 1. Wciśnij [MENU] na **pilocie**, lub **panelu kontrolnym**, aby wejść do menu ustawień.
- 2. Wciśnij [▶] lub [◀] aby [Setting].
- 3. Wciśnii [▼]. aby znaleźć [Capture].
- 4. Wciśnij [D] lub [<], by wybrać [continuous].
- 5. Wciśnij [v], by znaleźć [Capture Time]; Wciśnij [▶] lub [◀], by wybrać ustawienia czasu.
- 6. Wciśnij [v], by znaleźć [Capture Interval]; Wciśnij [▶] lub [◀], by wybrać ustawienia czasu.
- 7. Wciśnij [Menu], by wyjść.

#### <span id="page-26-0"></span>**7.11 Nagrywanie filmów wideo**

#### **7.11.1 Nagrywanie poruszajacych się zdjęć <Uwaga> Jeśli tryb [Capture] jest ustawiony na [Disable], uchwytywanie lub nagrywanie obrazów nie jest możliwe.**

- 1. Wciśnij [RECORD] na **pilocie**, aby rozpocząć nagrywanie filmu video.
- 2. Nagrywanie dźwięków przez wbudowany mikrofon na panelu kontrolnym.
- 3. Ponownie wciśnij [RECORD], by zatrzymać nagrywanie.

#### **7.11.2 Ustawienie jakości uchwyconych obrazów**

- 1. Wciśnij [MENU] na **pilocie**, lub **panelu kontrolnym**, aby wejść do menu ustawień.
- 2. Wciśnij [▶] lub [◀] aby [Storage].
- 3. Wciśnii [▼], aby znaleźć [Image Quality].
- 4. Wciśnij [ $\blacktriangleright$ ] lub [<], by wybrać spośród [High/Medium/Low].
- 5. Wciśnij [Menu], by wyjść.

#### **7.11.3** Odtwarzanie filmów wideo

 **Aby dowiedzieć się więcej na temat odtwarzania filmów, zob. 7.12 Chciałbym oglądać uchwycone/nagrane obrazy.**

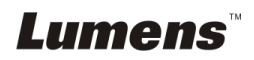

## <span id="page-27-0"></span>**7.12 Chciałbym oglądać uchwycone/nagrane obrazy**

- 1. Naciśnij [PLAYBACK] na **pilocie** lub **panelu kontrolnym**, aby wyświetlić miniaturki wszystkich zapisanych plików.
- 2. Wciśnij [▶], [◀], [▲] lub [▼], aby wybrać miniaturkę, którą chcesz odtworzyć.
- 3. Wciśnij [ENTER], by odtwarzać na pełnym ekranie.
- 4. Wciśnij [▶] lub [◀], aby wybrać inne pliki filmowe i dźwiękowe.
- 5. Wciśnij [▲] lub [▼], aby wyregulować głośność wideo.
- 6. Wciśnij [MENU], by wyjść.

**<Uwaga> Dla odtworzenia dźwięków, zewnętrzny głośnik musi być podłączony do WYJŚCIA AUDIO.**

### <span id="page-27-1"></span>**7.13 Chciałbym usunąć uchwycone/nagrane obrazy**

#### **Pilot zdalnego sterowania:**

- 1. Wciśnij [PLAYBACK], aby pokazać miniaturki wszystkich zapisanych plików.
- 2. Wciśnij [▲], [▼], [◀] lub [▶], aby wybrać plik do usunięcia.
- 3. Wciskając [DELETE] otworzy się okno [Delete File].
- 4. Wciśnij [ $\blacktriangleright$ ] lub [ $\blacktriangleleft$ ], by wybrać [Yes].
- 5. Wciśnij [ENTER], by usunąć wybrany plik.
- 6. Wciśnij [MENU], by wyjść.

#### <span id="page-27-2"></span>**7.14 Chciałbym automatycznie usuwać zapisane obrazy po wyłączeniu urządzenia (wymazywanie automatyczne)**

Użyj **pilota** lub **panela kontrolnego**:

- 1. Wciśnij [MENU], aby wejść do menu ustawień.
- 2. Wciśnii [▶] lub [◀] aby [Advance].
- 3. Wciśnij [▲] lub [▼], aby [Auto Erase].
- 4. Wciśnij [D] lub [<], by wybrać [On].
- 5. Wciśnij [MENU], by wyjść.

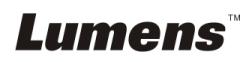

## <span id="page-28-0"></span>**7.15 Chciałbym powiększyć część obrazu (PAN)**

Użycie **pilocie** zdalnego sterowania:

- 1. Wciśnij [PAN], aby wyjść z trybu częściowo powiększonego.
- 2. Wciśnij [▲], [▼], [◀] lub [▶], aby zobaczyć częściowo powiększony obraz.
- 3. Wciśnij [PAN], aby wyjść z trybu częściowo powiększonego.

## <span id="page-28-1"></span>**7.16 Chciałbym użyć funkcji MASKOWANIA i reflektora**

- **7.16.1 Chciałbym użyć trybu MASKOWANIA lub reflektora** Użycie **pilocie** zdalnego sterowania:
	- 1. Wciśnij [MASK], aby przejść do trybu maskowania, następnie wciśnij [ $\blacktriangle$ ], [ $\blacktriangledown$ ], [ $\blacktriangleleft$ ] lub [ $\blacktriangleright$ ], aby zmienić pozycję maski.
	- 2. Ponownie wciśnij [MASK], aby przejść do trybu reflektora, następnie wciśnij [▲], [▼], [◀] lub [▶], aby zmienić pozycję strefy.
	- 3. Ponownie wciśnij [MASK], aby wyjść do ekranu obrazu na żywo.

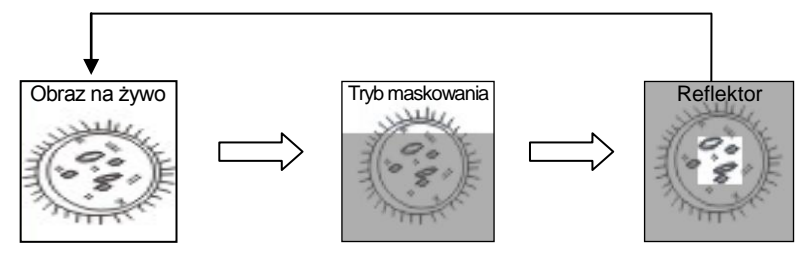

#### **7.16.2 Chciałbym ustawić wielkość funkcji maskowania/reflektora**

W trybie maski/reflektora, użyj **pilota**:

- 1. Wciśnij [MENU], aby wejść do menu OSD obrazu.
- 2. Wciśnij [▲] lub [▼], aby wybrać pozycję [Transparency/Step/V] Size/H Size]. **(Dalsze informacje zawarto w części 6.2 Menu ustawień.)**
- 3. Wciśnij [▶] lub [◀], aby wprowadzić zmiany.
- 4. Wciśnij [MENU], aby wyjść z menu komunikatów ekranowych obrazu i powrócić do trybu maskowania.

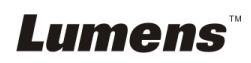

## <span id="page-29-0"></span>**7.17 Chciałbym odtworzyć slajdy (Pokaz slajdów)**

#### **7.17.1 Ustawianie czasu opóźnienia**

- 1. Wciśnij [MENU] na **pilocie**, lub **panelu kontrolnym**, aby wejść do menu ustawień.
- 2. Wciśnij [▶] lub [◀] aby [Storage].
- 3. Wciśnii [▼], aby znaleźć [Delay].
- 4. Wciśnij [ $\blacktriangleright$ ] lub [<], aby wybrać tryb przełączania obrazu spośród: [0.5 Sec/1 Sec/3 Sec/5 Sec/10 Sec/Manual].
- 5. Wciśnij [MENU], by wyjść.

#### **7.17.2 Aktywacja/wstrzymanie/zatrzymanie pokazu slajdów <Uwaga> Górna wartość graniczna: maksymalny rozmiar pojedynczego zdjęcia wynosi 7 MB. Pilot zdalnego sterowania:**

- 1. Wciśnij [SLIDE SHOW], aby rozpocząć odtwarzanie.
- 2. Wciśnij [ENTER], by wstrzymać odtwarzanie.
- 3. Ponownie wciśnij [ENTER], by kontynuowac odtwarzanie.
- 4. Ponownie wciśnij [SLIDE SHOW], aby zatrzymać odtwarzanie. **Panel kontrolny:**
- 1. Wciśnij [MENU], aby wejść do menu ustawień.
- 2. Wciśnij [▶] lub [◀] aby [Storage].
- 3. Wciśnii [▼], aby znaleźć [Slide Show].
- 4. Wciśnij [ENTER], aby odtwarzać.
- 5. Wciśnij [ENTER], by wstrzymać odtwarzanie.
- 6. Ponownie wciśnij [ENTER], by kontynuowac odtwarzanie.
- 7. Aby zatrzymać odtwarzanie, powtórz kroki 1 i 4.

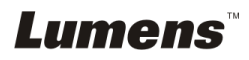

## <span id="page-30-0"></span>**7.18 Chciałbym porównać obrazy (porównać obrazy na żywo ze zgromadzonymi obrazami (PIP))**

Funkcja ta spowoduje porównywanie i kontrastowanie obrazu na żywo z zapisanym obrazem.

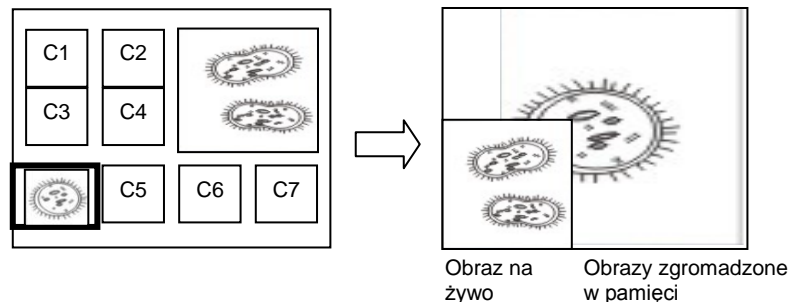

#### **Pilot zdalnego sterowania:**

- 1. Wciśnij [PIP], aby wejść do ekranu wyboru zdjęć.
- 2. Wciśnij  $[4]$ ,  $[\n\blacktriangledown]$ ,  $[4]$  lub  $[\n\blacktriangleright]$ , by wybrać plik do porównania.
- 3. Wciśnij [ENTER], aby aktywowac porówywanie zdjęc.
- 4. Wciśnij [▲], [▼], [◀] lub [▶], aby przenieść obraz na żywo.
- 5. Wciśnij [PLAYBACK] aby powrócić do miniaturki obrazu i porównać go z innymi obrazami
- 6. Wciśnij [MENU], by wyjść.

### <span id="page-30-1"></span>**7.19 Chciałbym zredukować zakłócenia obrazu (Typ projektora)**

- 1. Niniejsza funkcja odblowowuje wizualizer, aby automatycznie czyścił zakłócenia obrazu. Zakłócenia obrazu są szczególnie widoczne, gdy wizualizer jest podłączony do projektora DLP. Możesz ustawić projektor DLP tak, aby poprawić jakość obrazu.
- 2. Jeśli zakłócenia są specjalnie widoczne gdy VGA OUT jest podłączona, proszę ustawić opcje DLP tak aby poprawić jakość obrazu.

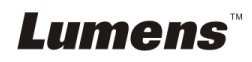

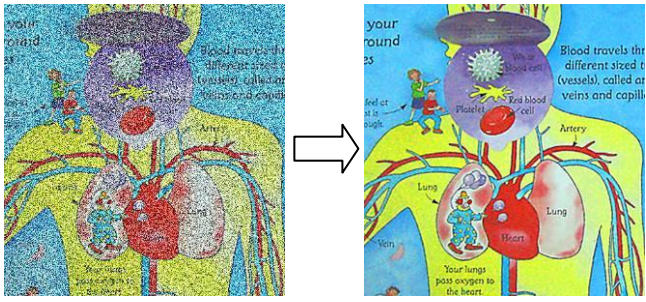

- 2.1 Wciśnij [MENU] na **pilocie**, lub **panelu kontrolnym**, aby wejść do menu ustawień.
- 2.2 Wciśnij [▶] lub [◀] aby [Setting].
- 2.3 Wciśnij [▼] aby wejść do [Projector Type].
- 2.4 Wciśnii [▶] lub [◀], by wybrać **[LCD/DLP]**.
- 2.5 Wciśnij [MENU], by wyjść.

## <span id="page-31-0"></span>**7.20 Chciałbym przywrócić ustawienia domyślne (zerowanie do ustawień fabrycznych)**

#### **7.20.1 Korzystanie z menu komunikatów ekranowych**

- 1. Wciśnij [MENU] na **pilocie**, lub **panelu kontrolnym**, aby wejść do menu ustawień.
- 2. Wciśnij [▶] lub [◀], aby wybrać menu [Advance].
- 3. Wciśnij [▼], by wybrać [Factory Reset].
- 4. Wciśnij [▶] lub [◀], by wybrać [Yes].
- 5. Wciśnij [ENTER] aby aktywować.

### **7.20.2 Użyj klucza złożonego**

1. Uzyj **panelu kontrolnym**, i wciśnij równocześnie **[ENTER] + [MENU]** aby przywrócić początkową watrosć.

**<Uwaga> Przed użyciem kluczy złożonych, proszę usunąć wszystkie urządzenia VGA-IN.**

## <span id="page-31-1"></span>**7.21 Chciałbym zmienić rozpoczynające wideo/końcowe wideo**

**<Uwaga>** Rozmiar pliku rozpoczynającego wideo lub końcowego wideo nie powinien przekraczać 5 MB oraz powinin zostać użyty plik AVI w formacie kompresji H.264 .

### **7.21.1Zmiana rozpoczynającego wideo**

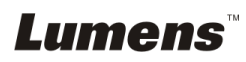

- 1. Wciśnij [ENTER] + [] na **panelu kontrolnym** aby otworzyć *Menu usługi*.
- 2. Wciśnij [▶] lub [◀], by wybrać [Pwr On] menu.
- 3. Wciśnij [v] aby [Image Select] i wciśnij [ENTER] aby odczytać zachowany plik.
- 4. Wciśnij [4] lub [ $\blacktriangledown$ ] lub [ $\blacktriangleleft$ ] lub [ $\blacktriangleright$ ] aby wybrać pliki zdjęciowe i wciśnij [ENTER] aby zastosować zmiany.
- 5. Wciśnij [v] aby [Start Video Select] i wciśnij [▶] lub [◀] aby wybrać [Default Video/Customer Video].
- 6. Wciśnij [v] aby [Logo Show time] i wciśnij [ $\blacktriangleright$ ] lub [<] aby zmodyfikować czas odtwarzania.
- 7. Wciśnij [MENU], by wyjść.

## **7.21.2Zmiana końcowego wideo**

- 1. Wciśnij [ENTER] + [] na **panelu kontrolnym** aby otworzyć *Menu usługi*.
- 2. Wciśnii [▶] lub [◀], by wybrać [Pwr Off] menu.
- 3. Wciśnij [v] aby [Image Select] i wciśnij [ENTER] aby odczytać zachowany plik.
- 4. Wciśnij [▲] lub [▼] lub [◀] lub [▶] aby wybrać pliki zdjęciowe i wciśnij [ENTER] aby zastosować zmiany.
- 5. Wciśnij [v] aby [Off Video Select] i wciśnij [▶] lub [◀] aby wybrać [Default Video/Customer Video].
- 6. Wciśnij [MENU], by wyjść.

## <span id="page-32-0"></span>**7.22 Chciałbym korzystać z dysku USB**

- 1. Podłącz dysk USB, a pojawi się okno dialogowe [Copy To USB Disk]. Zostaniesz zapytany, czy skopiować pliki z DC190 na dysk USB.
	- Wciśnij [] lub [] na **pilocie,** lub **panelu kontrolnym** aby wybrać.

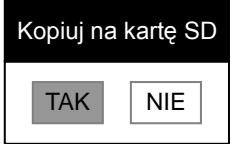

## <span id="page-32-1"></span>**7.23 Funkcje powiązane z komputerem**

Upewnij się, że kabel USB został podłączony i sterowniki zostały zainstalowane, przed użyciem funkcji powiązanych z komputerem.Odnieś

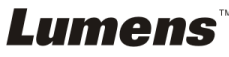

się do **Rozdziału 4 Instalacja i połączenia** w tej instrukcji.

#### **7.23.1 Chciałbym wkleić zdjęcie do MS-Paint**

1. Kliknij w [File/From Scanner or Camera] w aplikacji MS-Paint, jak pokazane jest na dole, po lewej.

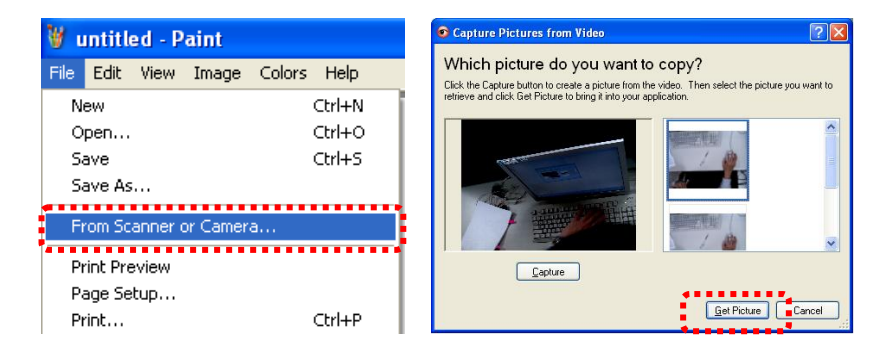

2. Kliknięcie w [Get Picture] spowoduje uchwycanie zdjeć obrazów na żwyo i wkladanie ich jako jedne z podstwowych rysunków. **<Uwaga> Wsparcie tylko dla systemu operacyjnego Windows XP.**

#### **7.23.2 Chciałbym wkleić zdjęcie do MS-Word <Uwaga> Dla Windows Office 2003 lub starszych wersji, proszę użyć funkcji OneNote.**

1. Kliknij w [Insert/Image/From Scanner or Camera] w *MS-Word*.

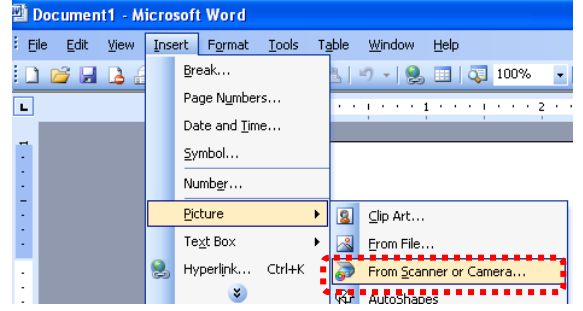

2. Wybierz [Lumens Document] i kliknij [Custom Insert]. **<Uwaga> Dla systemu Windows XP ustawiaj zgodnie z nazwą systemu (urządzenie USB wideo)**

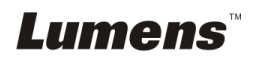

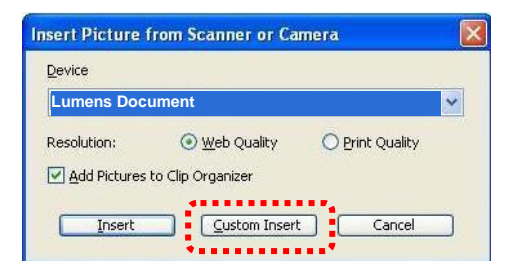

3. Kliknij [Get Picture]. Uchwyci to zdjęcia obrazu na żywo.

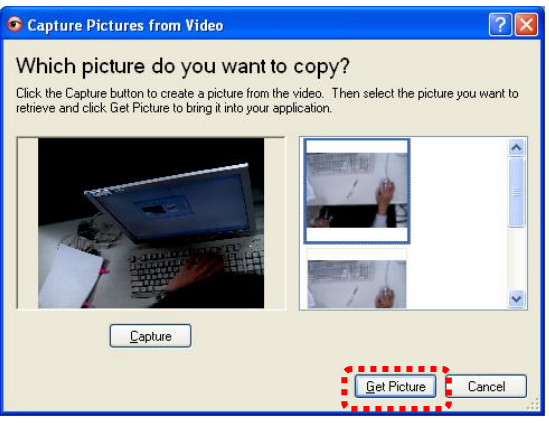

**7.23.3 Chciałbym zmienić ustawienia DC190 i uchwycić zdjęcie w MS-Word**

**<Uwaga> Dla Windows Office 2003 lub starszych wersji, proszę użyć funkcji OneNote.**

1. Kliknij w [Insert/Image/From Scanner or Camera] w *MS-Word*.

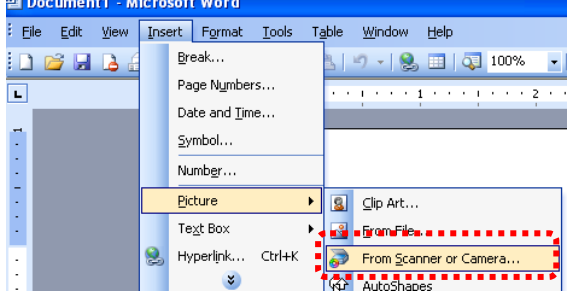

2. Wybierz [Lumens Document] i kliknij [Custom Insert]. **<Uwaga> Dla systemu Windows XP ustawiaj zgodnie z nazwą systemu (urządzenie USB wideo)**

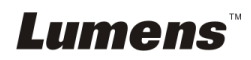

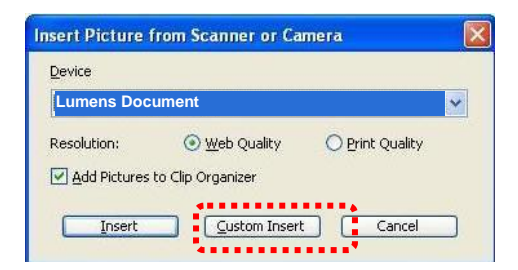

3. Okno, pokazujące obraz na żywo powinno zostać wyświetlone (patrz niżej).

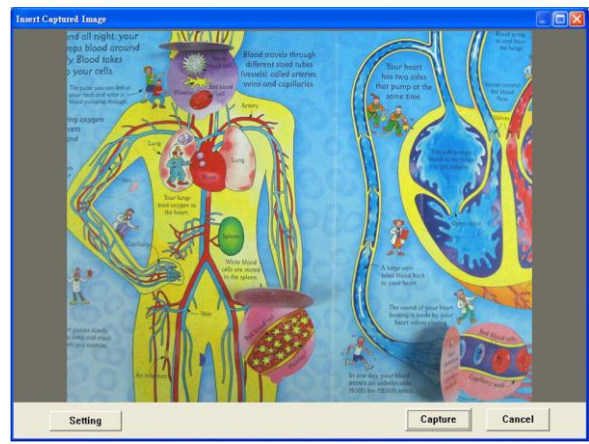

- 4. Wciśnij [Setting]: Obsługa DC190 za pomocą interfejsu ustawień aparatu. Procedura obsługi jest taka sama dla **pilota** jak i **panelu kontrolnego** DC190. Zob. Rozdział 6 Panel kontrolny/pilot i menu ustawień.
- 5. Wciśnij [Capture], by przechwytywać obraz w *Ms-Word*.
- 6. Wciśnij [Cancel], by wyjść.

#### **7.23.4 Chciałbym ustawić DC190 jako kamerę internetową <Uwaga> Dla systemu Windows XP ustawiaj zgodnie z nazwą systemu (urządzenie USB wideo)**

Otwórz [My Computer] i kliknij [Lumens Document], aby otworzyćobraz na żywo.

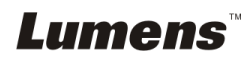

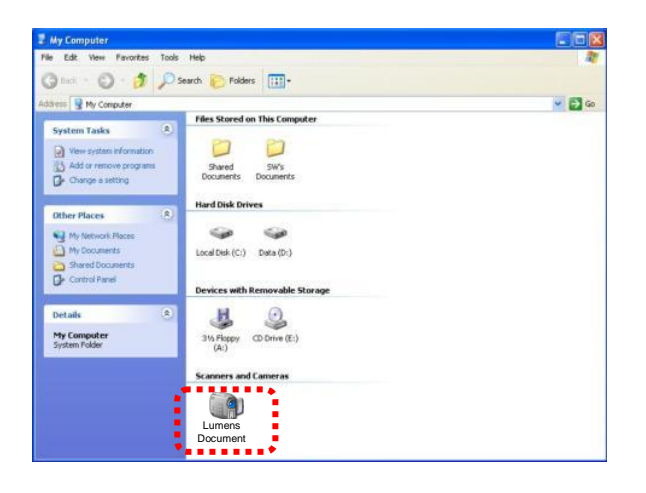

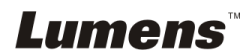

## <span id="page-37-0"></span>**Rozdział 8 Podłączanie do mikroskopu**

1 Montaż **adaptera mikroskopu** do mikroskopu.

**<Uwaga> Proszć wybrać odpowiedni adapter mikroskopu. Akcesoria adapteru mikroskopu sŕ dostćpne dla okularów o úrednicach Ø28 mm, Ø 31 mm, Ø 33 mm oraz Ø 34 mm.**

2 Soczewki DC190 są połączone z **adapterem mikroskopu**.

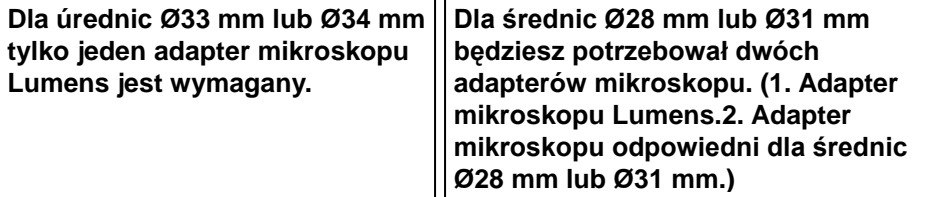

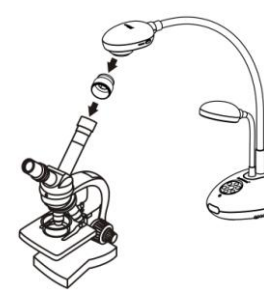

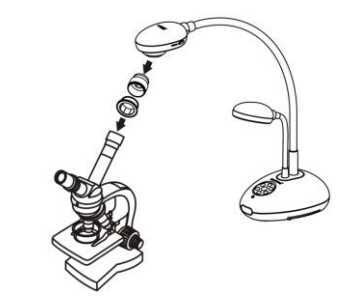

3 Wybierz tryb **[Microscope]**

#### 3.1. Podczas używania **panelu kontrolnym** lub **pilocie**

- 3.1.1. Wciśnij [MENU], aby wejść do menu ustawień.
- 3.1.2. Wciśnii [▶] lub [◀], by wybrać spośród [Display].
- 3.1.3. Wciśnii [▼]. by wybrać [Mode].
- 3.1.4. Wciśnii [▶] lub [◀], by wybrać spośród [Microscope].
- 4 Jeżeli obraz jest nieostry
	- 4.1. Proszę wyreguluj ostrość mikroskopu.
	- 4.2. Proszę wciśnij przycisk [FOCUS] po obu stronach soczewki DC190, aby aktywować dostrajanie ostrości.
- 5 Cyfrowy zoom
	- 5.1. Wciśnij [MENU], aby wejść do menu ustawień.
	- 5.2. Wciśnii [▶] lub [◀], by wybrać spośród [Display].
	- 5.3. Wciśnii [▼], by wybrać [Digital Zoom].
	- 5.4. Wciśnii [▶] lub [◀], by wybrać spośród [On].

Lumens

<span id="page-38-0"></span>**<Uwaga> Aby konfiguracja przełącznika DIP została wprowadzona, musisz ponownie uruchomić DC190.**

## <span id="page-38-1"></span>**9.1 Podłączanie do projektora lub monitora**

#### **9.1.1 XGA output (default values):**

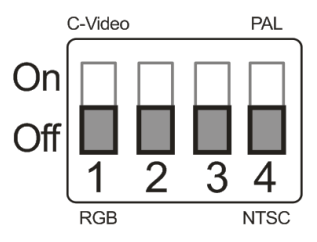

**9.1.2 Wyjście SXGA**

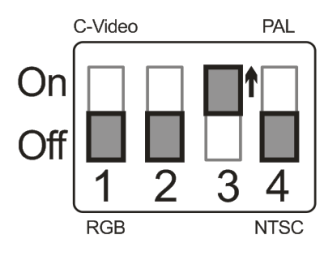

**9.1.3 Wyjście WXGA**

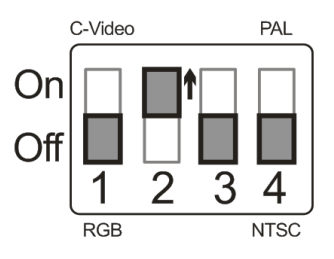

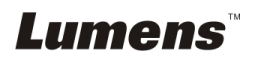

## <span id="page-39-0"></span>**9.2 Podłączanie do TV**

**9.2.1 NTSC: USA, Tajwan, Panama, Filipiny, Kanada, Chile, Japonia, Korea i Meksyk**

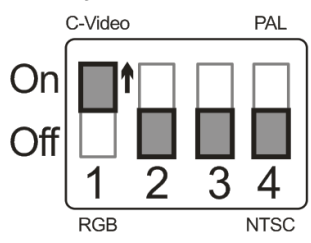

#### **9.2.2 PAL: Kraje/regiony nie wymienione powyżej**

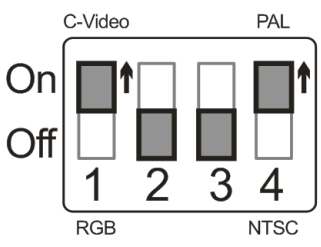

**<Uwaga> Gdy C-VIDEO zostanie włączone, VGA OUT nie jest obsługiwana.**

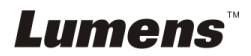

## <span id="page-40-0"></span>**Rozdział 10 Rozwiązywanie Problemów**

Rozdział ten opisuje problemy, które mogą pojawić się podczas używania DC190. Jeśli masz pytania, zapoznaj się z powiązanymi rozdziałami i postępuj zgodnie z zasugerowanymi rozwiązaniami. Jeśli twój problem nie został opisany, proszę zkontaktuj sie ze swoim sprzedawcą lub z serwisem.

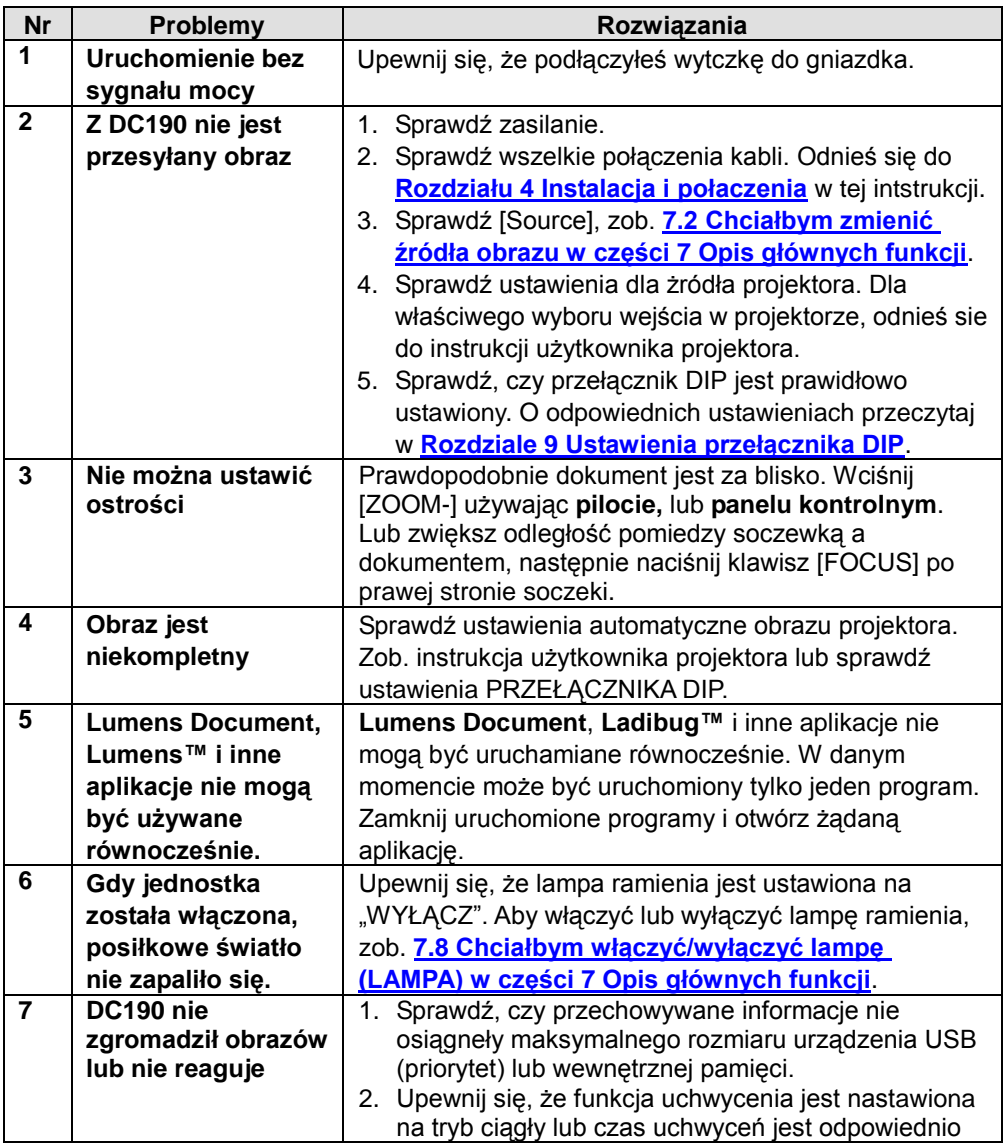

**Lumens** 

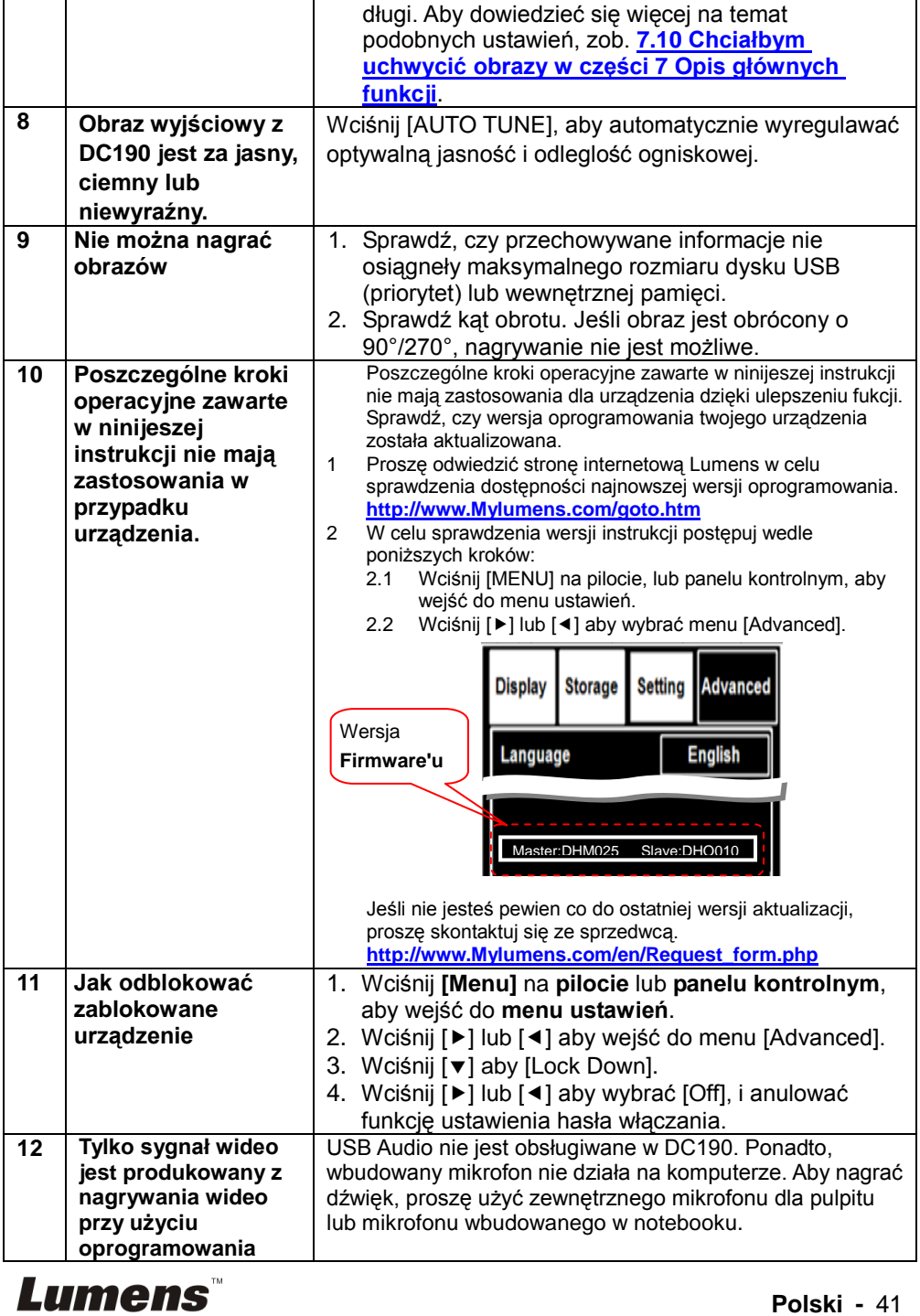

**Polski -** 41

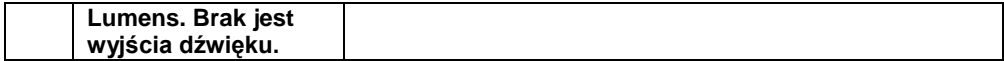

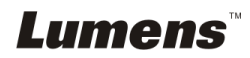